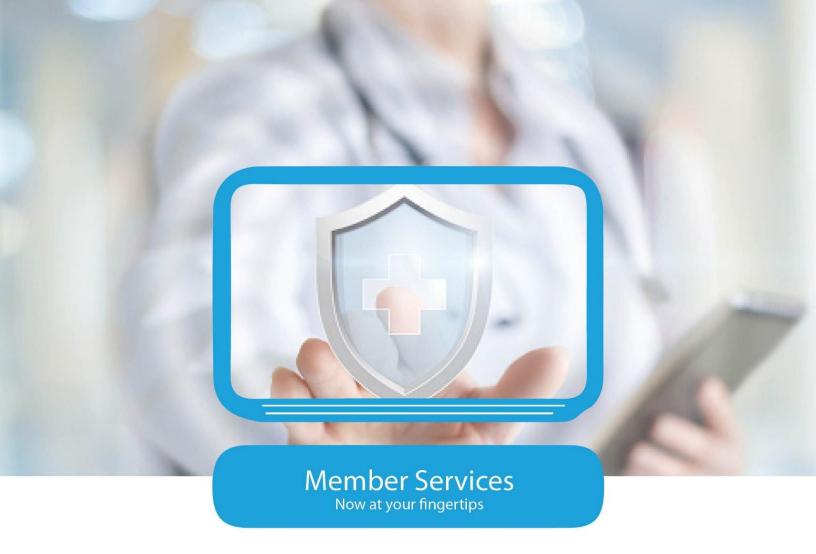

# MyCHPW MEMBER PORTAL USER GUIDE

June 2025

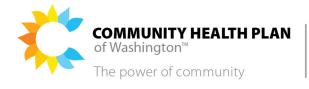

Apple Health (Medicaid) Medicare Advantage Individual & Family Plans

# **REVISION HISTORY**

| Version | Date           | Prepared By                                                    | Summary of Changes                                                                                                    |
|---------|----------------|----------------------------------------------------------------|----------------------------------------------------------------------------------------------------|
| V1.0    | August 2018    | Joelle Gourdeau                                                | DRAFT                                                                                                    |
| V1.0    | November 2018  | Joelle Gourdeau                                                | FINAL                                                                                                    |
| V1.0    | January 2019   | Renée Lillie                                                   | Revised                                                                                                    |
| V1.1    | June 2019      | Joelle Gourdeau                                                | Updated Provider Directory Search with new functionality                                                                                                    |
| V1.1    | July 2019      | Renée Lillie                                                   | Changed "HealthMAPS" to "myCHPW"                                                                                                    |
| V 2.0   | August 2021    | Dianna Dietrich / Amy Lathan /<br>Cheri Eriksen / Renée Lillie | Updated for current system; added Rate a Doctor and Treatment Cost Calculator for Cascade Select plans                                                                                                    |
| V 3.0   | October 2023   | Amy Lathan / Renée Lillie                                      | Updated for Individual and Family Cascade Select plans; added instructions for optional two-factor authentication (2FA); Rate a Doctor now available for all plans; TCC now available for Medicare Advantage      |
| V 3.1   | November 2023  | Renée Lillie                                                   | Added information about member address changes                                                                                                    |
| V 4.0   | September 2024 | Amy Lathan / Renée Lillie                                      | Added instructions for submitting claims                                                                                                    |
| V 4.1   | November 2024  | Renée Lillie                                                   | Rebranded and reformatted                                                                                                    |
| V 5.0   | May 2025       | Amy Lathan / Renée Lillie                                      | Updated screenshots for submitting claims; added note it may take up to 5 business days to see a member-submitted claim in the View Claims section of the portal; added detail about other health insurance (OHI) |
| V 5.1   | June 2025      | Renée Lillie                                                   | Replaced a screenshot in the OHI section                                                                                                    |

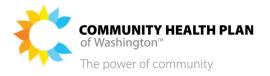

# **Table of Contents**

| 1  | ACCESSING THE PORTAL                                                             | 4             |
|----|----------------------------------------------------------------------------------|---------------|
|    | HOW TO CREATE A MYCHPW MEMBER PORTAL ACCOUNT  HOW TO LOG IN TO THE MEMBER PORTAL | 9<br>11<br>17 |
| 2  | YOUR MEMBER DASHBOARD                                                            | 21            |
|    | How to Customize Your Dashboard                                                  | 21            |
| 3  | YOUR AUTHORIZATIONS / REFERRALS                                                  | 23            |
|    | How to View Your Authorizations / Referrals                                      | 23            |
| 4  | YOUR BENEFITS                                                                    | 30            |
|    | How to View Your Medical Benefits                                                | 30            |
| 5  | YOUR CLAIMS                                                                      | 34            |
|    | HOW TO VIEW YOUR CLAIMS AND EOBS                                                 | 50            |
| 6  | FIND/RATE A DOCTOR                                                               |               |
|    | How to Find a Doctor                                                             |               |
|    | How to Rate a Doctor                                                             |               |
| 7  | MEMBER SELF-SERVICE                                                              | 67            |
|    | Request ID Card                                                                  | 67            |
|    | How to View, Download, or Print Your ID Card                                     |               |
|    | Secure Messages                                                                  |               |
|    | HOW TO VIEW YOUR SECURE MESSAGES                                                 |               |
|    | UPDATE YOUR PCP                                                                  |               |
|    | How to Update Your PCP                                                           |               |
|    | OTHER HEALTH INSURANCE                                                           | 77            |
| 8  | PROFILE MANAGEMENT                                                               | 85            |
|    | How to Change Your Address                                                       | 85            |
|    | How to Change Your Password                                                      |               |
|    | How to Change Your Security Questions.                                           | 91            |
| 9  | MEMBER RESOURCES                                                                 | 94            |
|    | How to view More Information about Your Plan and Coverage                        | 94            |
| 10 | D TREATMENT COST CALCULATOR                                                      | 96            |
|    | HOW TO USE THE TREATMENT COST CALCULATOR                                         | 96            |

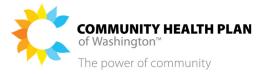

# 1 Accessing the Portal

You'll need to start by creating an account. This includes creating your user login ID, password, and setting up your security questions and answers. Setting up a member portal account lets you come back to the member portal at any time to review your coverage information.

# How to Create a myCHPW Member Portal Account

The CHPW member portal may look a little different depending on whether you are an Apple Health (Medicaid), Medicare Advantage, or Individual and Family Cascade Select member (for example, different colored portal pages depending on your plan). However, the member portal has most of the same features and is used the same way no matter which CHPW plan you have. Anything that is different for your specific plan is indicated in this User Guide.

You will need to fill out and submit the online Member Registration form to CHPW. Follow these steps to create your member portal account.

## Before You Begin

You must have active coverage through CHPW to be able to create a myCHPW member portal account. To create a portal account, you will need the following:

- Your Member ID number. You can find this on your CHPW Member ID card.
- Your first and last name as it appears on your enrollment application.
- Your date of birth.
- Your residential address.

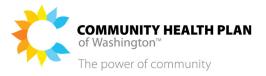

## Screens

# **CHPW Member Welcome Page**

As previously noted, you may have different colored portal pages depending on your plan.

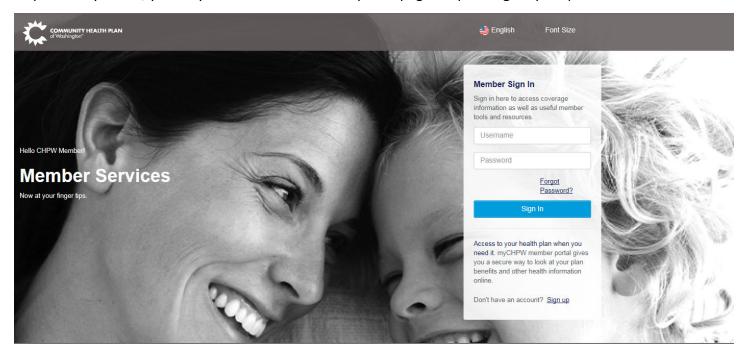

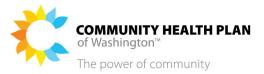

Registration page

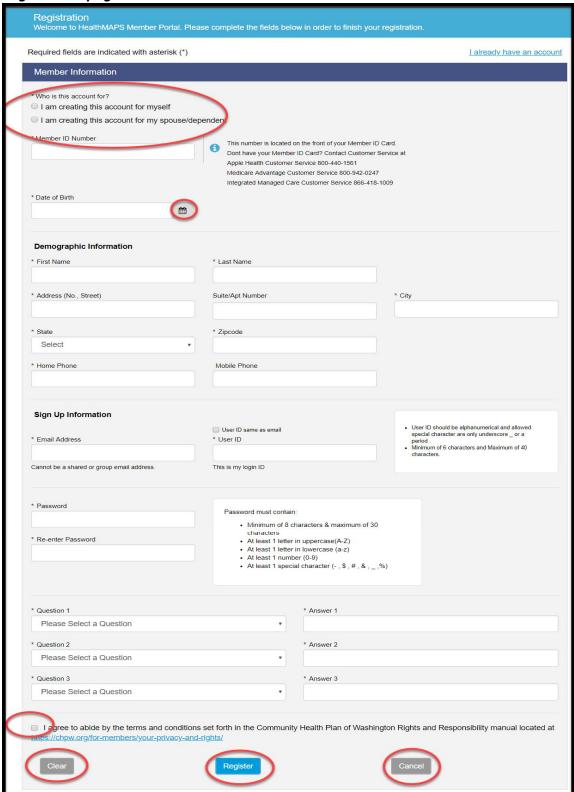

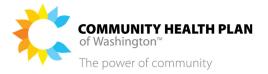

#### **Start from the myCHPW Member Portal Page**

#### 1. Open your web browser.

Enter the myCHPW web address in your web browser address field: <a href="https://mychpw.chpw.org/en/member">https://mychpw.org/en/member</a>. Press *Enter*. You will see the Community Health Plan of Washington myCHPW login page. See the CHPW Member Welcome Page screen on page 5 of this guide.

#### 2. Start from the myCHPW Member Portal page. Click the Sign up link.

This will take you to the Member Registration form.

#### **Member Registration Page**

#### 3. You must select for whom the account is being created.

#### IMPORTANT! If you make an account for a dependent/spouse:

CHPW will apply the HIPAA Privacy rule, the Health Insurance Portability and Accountability Act of 1996, which restricts access to specific medical information.

#### 4. Enter your Member ID Number and Date of Birth.

The Member ID number you enter must match the number from your Member ID Card. This is the number located on the front of your Member ID card. If the Member ID number does not exist, a message will display.

The birth date you enter must match the birth date from your enrollment application.

#### 5. Enter the rest of your information.

Make sure you fill out the required fields.

The First Name and Last Name you enter on the Registration form must match the name on your Member ID card.

#### 6. Create your User ID.

The User ID you create must be at least eight characters. You can use your email address as your User ID if you want. Your User ID can contain any combination of numbers and letters. The only special characters allowed are the @ symbol, a period, and an underscore.

If the User ID or the email address already exists, a message will display.

#### 7. Create your Password and Security Questions.

Follow the instructions to create your password.

You will be able to change your password, security questions, and security answers at any time.

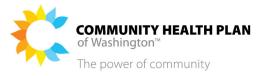

#### 8. Agree to the Privacy Policy.

There's a link to CHPW's Privacy Policy at the bottom of the page.

To complete the registration process, you must view and agree to the Privacy Policy. Select the link to view the Privacy Policy and check the box next to: "I understand and agree with the CHPW Privacy Policy."

#### 9. Click the Register button.

If your registration was successful, a "Success" message will display with a link to the myCHPW member portal.

If your registration did not pass the validation process, the portal will display a message.

**IMPORTANT!** Before clicking the Register button, be sure to make a note of your User ID, Password, and Security Questions and Answers. You will need your User ID and Password to access the member portal. You will need your Security Questions and Answers if you want or need to change your password.

#### What's Next

#### 10. If your registration was successful:

The portal will display a message that has a link to the myCHPW member portal.

You can now sign in to the myCHPW member portal and view your health coverage information.

A confirmation email will be sent to the email account you entered on the registration form.

#### 11. If your registration was not successful:

An email will be sent to the email account you entered on the registration form.

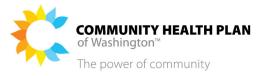

# How to Log in to the Member Portal

Follow these step-by-step instructions to log in to the myCHPW member portal.

## Before You Begin

You will need your User ID and Password.

#### Screens

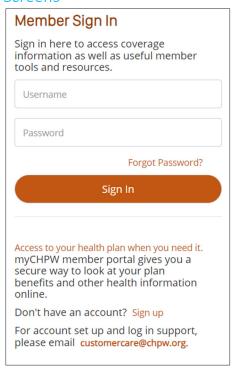

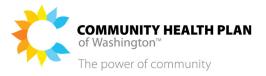

# **Start from the myCHPW Member Portal**

1. Enter your User ID and Password.

**IMPORTANT!** The member portal keeps track of failed login attempts and will lock your account after three failed attempts. If your account is locked, follow the instructions on the onscreen message to unlock your account.

2. Click the Sign In button.

If your login is successful, you will be taken to the Member Dashboard.

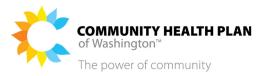

# How to Enable or Disable Two-Factor Authentication

You have the option to protect your account with an added layer of security. It's called "two-factor authentication" or "2FA" (or "two-step authentication"). With 2FA, even if someone gets your myCHPW password, they won't be able to sign in to your account.

You'll be prompted to set up 2FA when logging into the member portal, however, 2FA is optional. You'll still be able to access and use the portal even if you don't set up 2FA.

Next time you log into myCHPW, follow the on-screen instructions to either enable 2FA or to opt out of it. Whichever you choose, you can change your 2FA preference later.

#### Screens

#### Enable 2FA

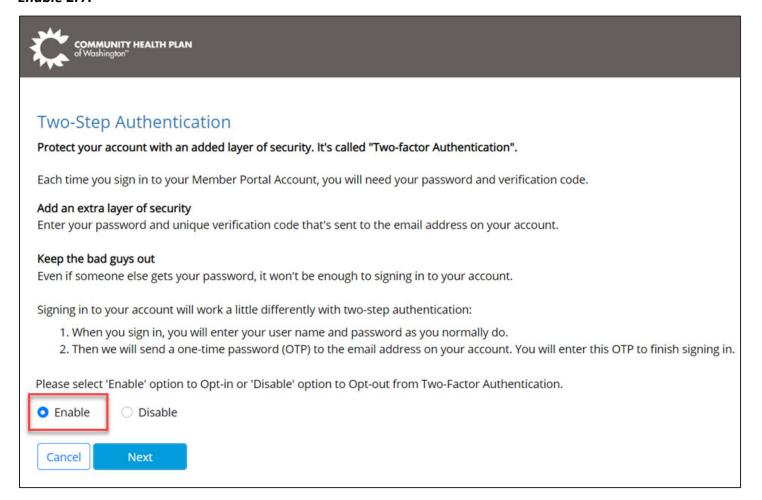

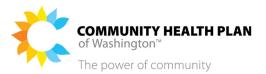

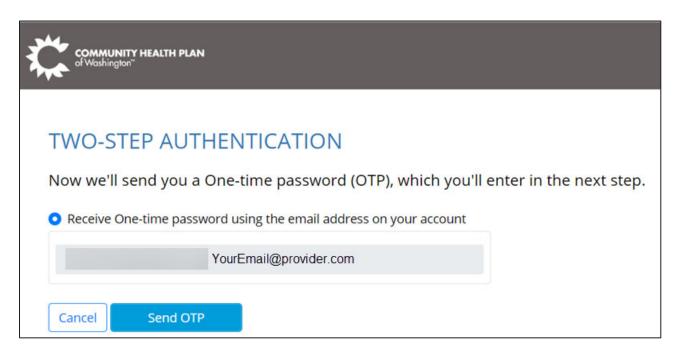

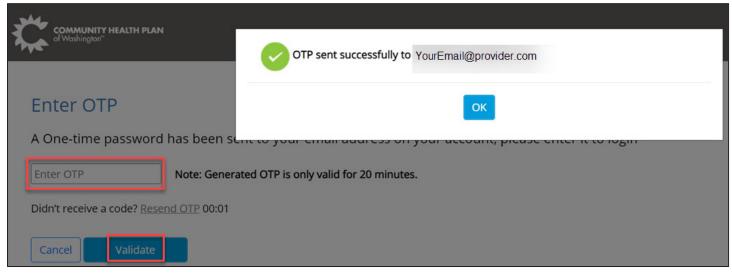

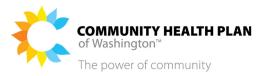

# OTP code

Please return to website and enter this OTP code to login.

If you did not make this request, please contact Customer Service Representative at: 800-440-1561 or email to customercare@chpw.org.

#### OTP CODE:

OTP code sent to YourEmail@provider.com

#### THIS OTP CODE IS VALID FOR 20 MINUTES

CONFIDENTIALITY NOTICE: This e-mail, including any attachments, may contain confidential, privileged and/or proprietary information which is solely for the use of the intended recipient(s). Any review, use, disclosure or retention by others is strictly prohibited. If you are not an intended recipient, please contact the sender and delete this e-mail, any attachments, and all copies.

© 2023 All rights reserved.

Do not reply to this email as it is a system-generated message.

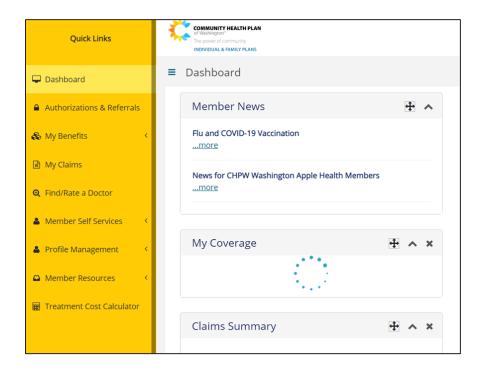

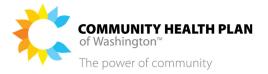

#### Disable 2FA

Cancel

Next

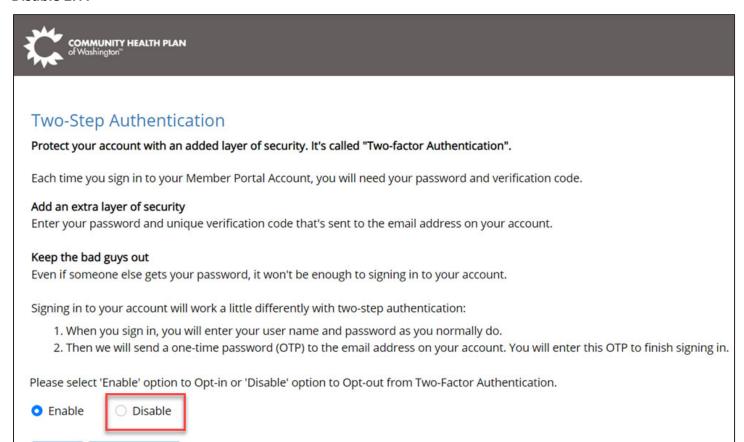

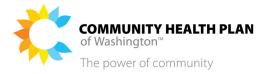

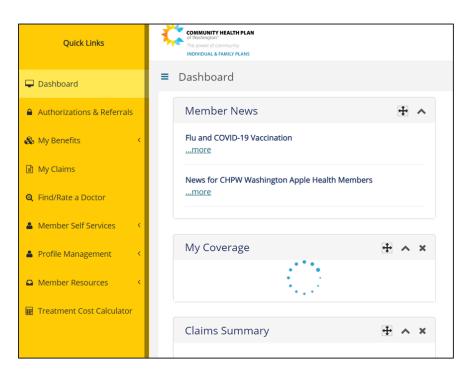

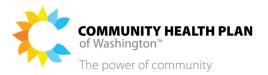

#### Start from the member portal sign-in screen

1. Open your web browser and go to the myCHPW portal.

Go to https://mychpw.chpw.org/en/member.

2. Click Enable if you want to use 2FA; or, click Disable if you don't want to use 2FA.

#### Tips!

- If you choose *Disable*, the portal takes you straight to your **Member Dashboard**.
- This is a one-time screen. Once you select a preference, you won't be prompted to enable or disable 2FA next time you log in, however, you can change your preference later. See the "How to Change Your 2FA Preference" section below.

Then click Next.

- 3. If you're using 2FA:
  - a. Click **Send OTP**.

A confirmation pop up box displays stating a message was sent to the email address that we have on file for you.

b. Check your email for the OTP.

IMPORTANT! Your OTP code is valid for 20 minutes.

- c. Go back to the myCHPW member portal and enter the OTP.
  - Enter the OTP that we sent to your email and then click *Validate*.
- d. The portal takes you to your **Member Dashboard**.
- 4. If your OTP expired, or if you receive a message that you entered the wrong code, or if your account is locked, contact Customer Service.

Call (800) 440-1561 or email customercare@chpw.org.

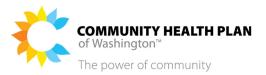

# How to Change Your 2FA Preference

You can change your 2FA preference at any time.

#### Screens

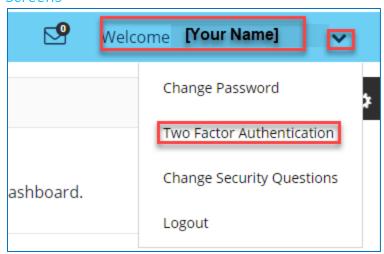

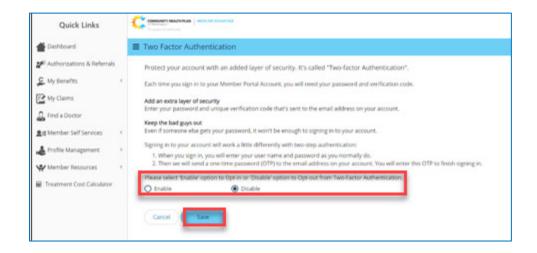

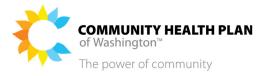

#### Start from the member portal sign-in screen

1. Sign in to the portal as usual.

Enter your *User ID* and *Password* as you normally do.

2. Click Welcome [Your name].

Then click **Two Factor Authentication**.

3. Choose either *Enable* or *Disable* to change your preference.

Then click Save.

You can log out and log back in right away to confirm your 2FA preference is updated, or you can wait until next time you log in again.

4. If you need assistance, or if your account is locked, contact Customer Service.

Call (800) 440-1561 or email customercare@chpw.org.

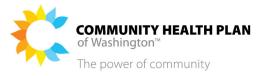

# How to Log Out

We recommend that you log out of the member portal instead of just closing your browser. Follow these step-by-step instructions to securely end your member portal session.

#### Screens

#### **Member Dashboard**

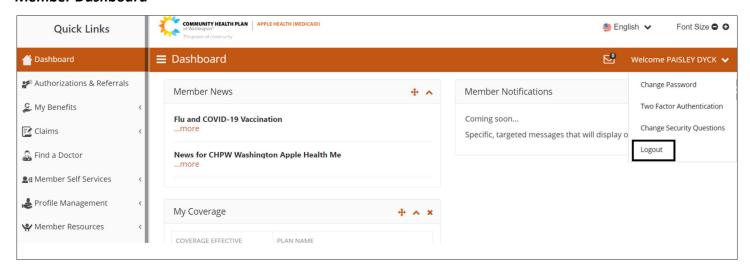

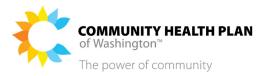

# **Start on your Member Dashboard**

1. Click the Welcome Member Name option.

This option is on the top right of the page.

2. Click the Logout option.

You will be returned to the **Member Login** page.

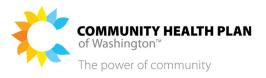

# 2 Your Member Dashboard

# How to Customize Your Dashboard

# Before You Begin

You must have an active member portal account.

The dashboard provides a high-level overview of your benefit coverage information.

#### Screens

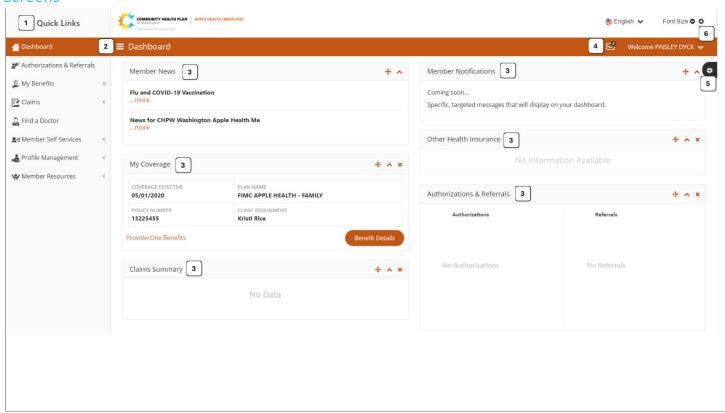

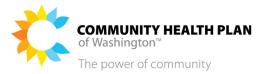

#### Member Dashboard Functions

#### 1. Quick Links

Use the links on the left-hand side of the page to go directly to the page you want to view.

#### 2. Dashboard Display

Click the three horizontal lines to hide or display the Quick Links panel.

#### 3. Widgets

The Member Dashboard contains several small boxes called widgets. Widgets can be moved or collapsed, and some widgets can be hidden from view. This gives you the option to customize your Member Dashboard, so you can quickly see the information you are most interested in each time you log in.

The Member News widget is general information that all CHPW members can view.

Member Notifications are specific notifications that **only you** can view.

#### 4. Secure Messages Icon

Secure messages are like email, but they can be only be read in the member portal. Click the envelope icon to see your Secure Messages. The number displayed over the envelope tells you how many new secure messages you have.

#### 5. Gear List

Click the Gear List to open the Customized Dashboard display. You can select and deselect certain items in the list to customize your dashboard view.

#### 6. Welcome drop-down

The Welcome drop-down is next to your name. It will let you change your password, change your security questions, change your address, and log out.

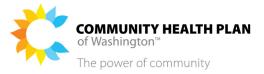

# 3 Your Authorizations / Referrals

# How to View Your Authorizations / Referrals

Follow these instructions to view the status of your authorizations and referrals.

# Before You Begin

Log in to the member portal and start from the **Member Dashboard**.

#### Screens

#### Member Dashboard - Quick Links

As previously noted, you may have different colored portal pages depending on your plan.

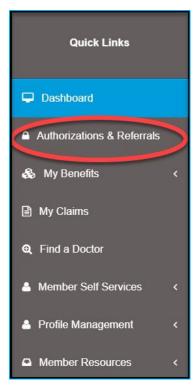

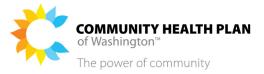

## **Authorizations & Referrals Search Page**

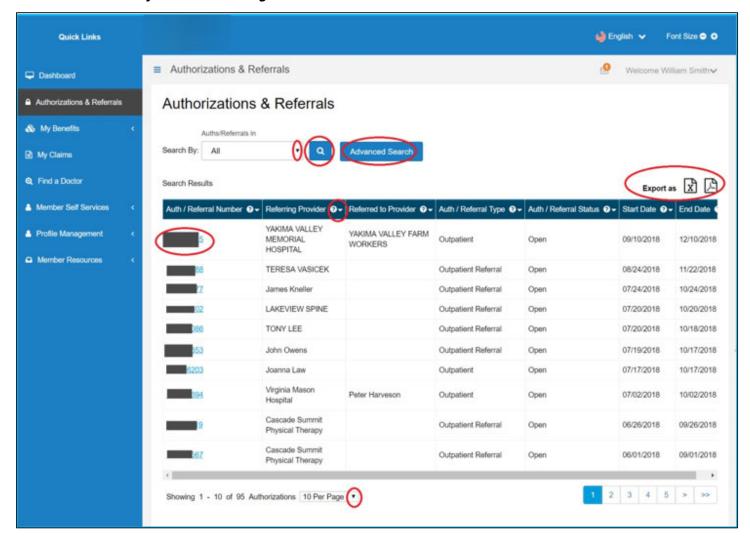

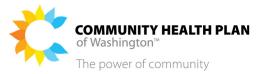

## Member Authorizations / Referrals Advanced Search Page

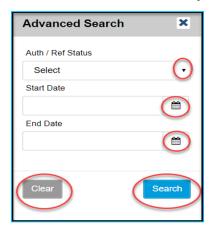

## Member Authorization Details Page – Inpatient Authorization

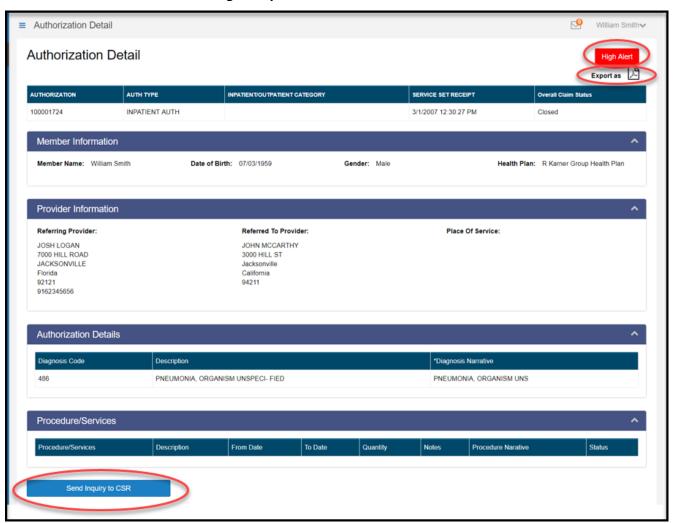

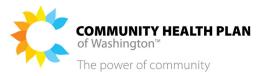

#### Member Authorization Details Page - Outpatient Referral

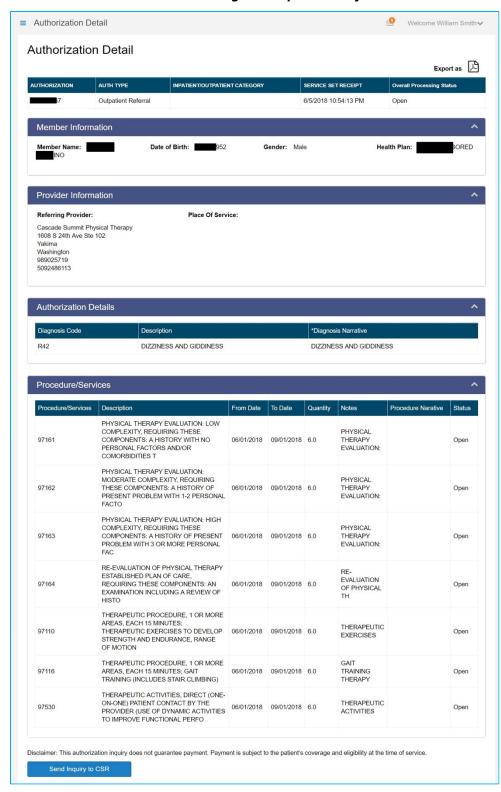

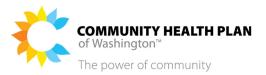

# Send Inquiry to CSR

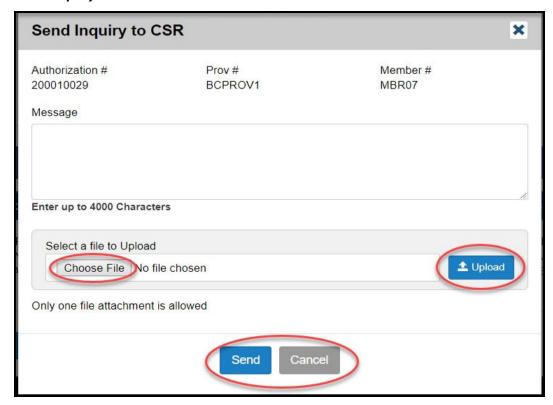

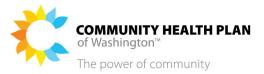

#### **Start on your Member Dashboard**

1. Click the Authorizations & Referrals quick link.

This will take you to the **Authorizations & Referrals Search**.

#### **Authorizations & Referrals Page**

2. Enter what you are searching for.

**Tip!** Click the **Advanced Search** button to open the Advanced Search box. This will give you more ways to narrow down your search.

3. Click the Search button.

The search results are displayed on the bottom of the **Authorizations & Referrals** page.

4. Optional: Download your results.

You can download the information as a PDF. Click the icon on the top right of the page to download.

5. The High Alert button will show you the HIPAA Privacy Policy Rule.

**IMPORTANT!** The High Alert button will only display if you're looking at an account you made for someone else.

6. Learn more about the different fields.

If there is a question mark near a field or column, hover over it with your cursor to read more about it.

7. Click the Authorization or Referral Number link to view the Authorization or Referral details.

The **Authorization Detail** page is displayed or the **Referral Detail** page is displayed.

#### **Authorization or Referral Detail Page**

8. You can see authorization details or referral details.

#### What's next

9. Download the list as a PDF file.

Click the icon at the top right of the **Authorizations & Referrals Search** page to download a copy of the patient eligibility information in PDF format.

Send Inquiry to a Customer Service Representative (CSR)

10. Send Inquiry to CSR.

From the *Member Self Services* menu, select *Secure Messages* to send a message directly to a Customer Service Representative through the myCHPW secure system.

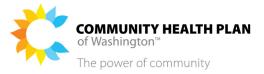

# 11. Optional: Upload a file.

You can attach a file to your inquiry before you send it by clicking the *Choose File* option. Locate the file you want to attach and click *Open* then click *Upload*. You can attach the following types of files:

- .doc
- .docx
- .pdf
- txt.
- .xlsx

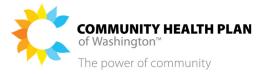

# 4 Your Benefits

# How to View Your Medical Benefits

Follow these instructions to view your health plan benefits and to view a copy of your health plan's benefits and coverage.

## Before You Begin

Log in to the Member Portal and start from the Member Dashboard.

#### Screens

#### Member Dashboard – Quick Links

As previously noted, you may have different colored portal pages depending on your plan.

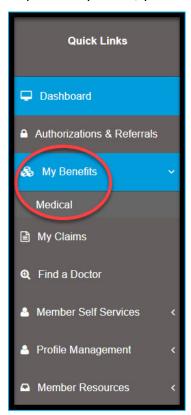

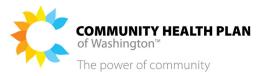

#### Medical Coverage Page

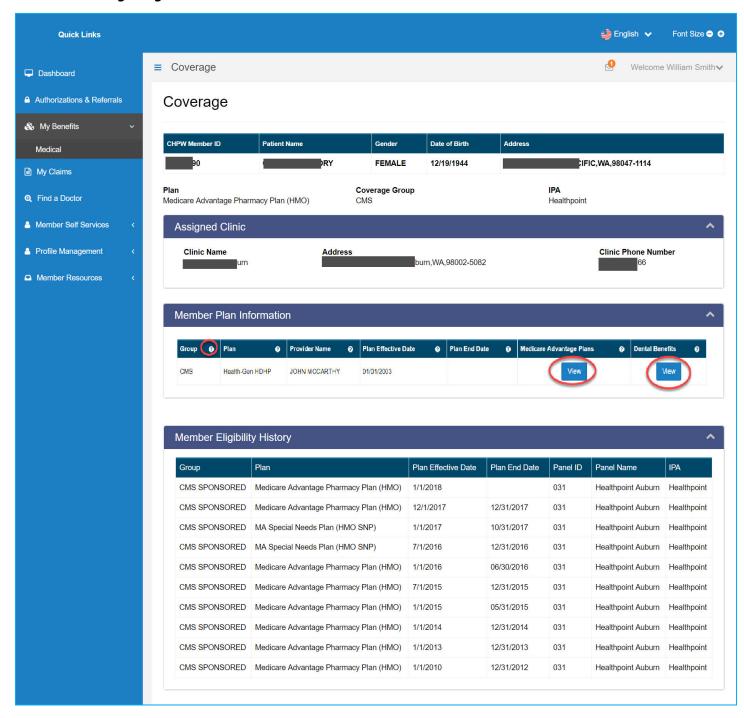

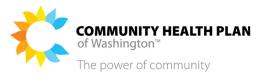

## Medical Coverage Page Continued

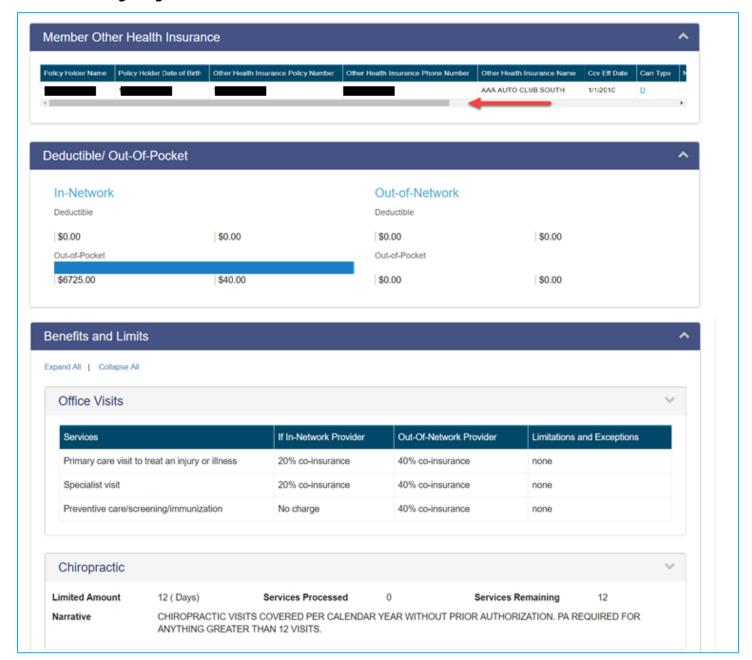

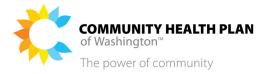

## **Start on your Member Dashboard**

1. Click the My Benefits >> Medical quick link.

The **Medical Coverage** page is displayed.

#### **Medical Coverage page**

2. View Medical Coverage page.

#### What's next

- 3. Click the View button to open a copy of your benefits.
- 4. Learn more about the different fields.

Hover your cursor over the question mark (?) to bring up more information.

5. See information from your other insurance plans.

Select the horizontal scroll bar to see information from your other insurance plans.

If you do not have other health insurance, this section will display "No Information Available."

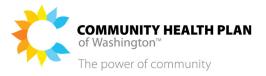

# 5 Your Claims

You can submit and view claims in the myCHPW member portal if you are a current member of CHPW, and you have an active portal account.

# Member Claim Submission – How to Submit a Claim

Follow the step-by-step instructions below to submit claims.

## Before You Begin

Log in to the CHPW Member Portal and start from the Member Dashboard.

You will be able to:

- Search for your claims through My Claims Summary.
- Submit a Claim.
- View Claims.

#### Screens—Submit a Claim

#### Member Dashboard – Quick Links

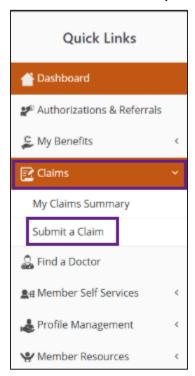

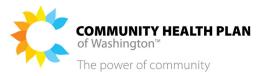

#### **Member Claim Submission**

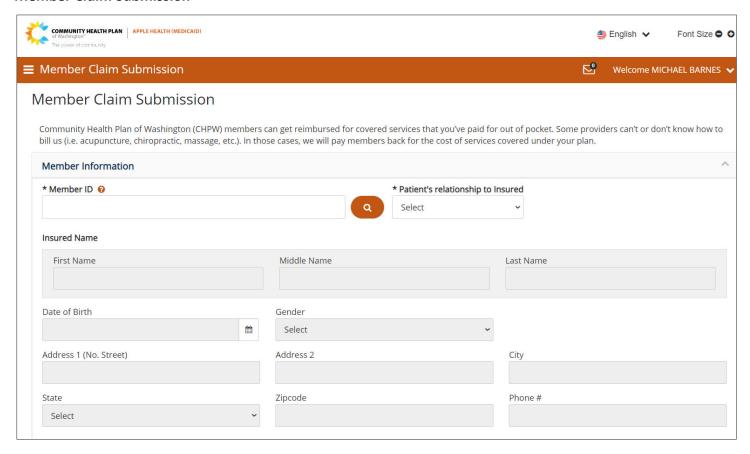

#### **Member Search**

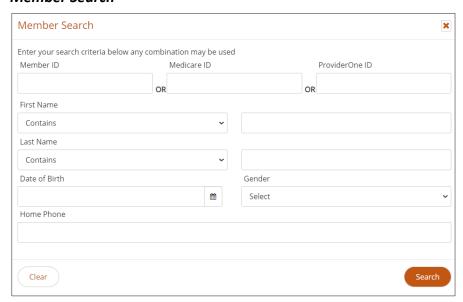

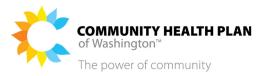

#### **Member Search Results**

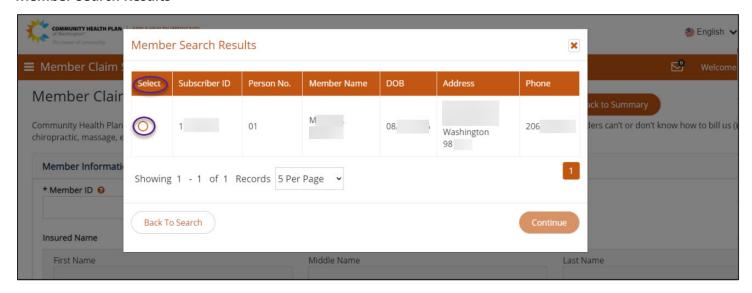

#### Patient's Relationship to Insured

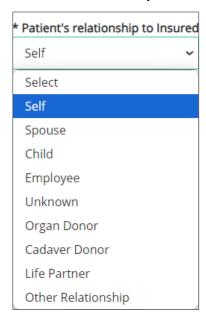

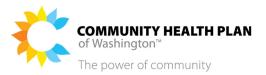

# **Provider Information**

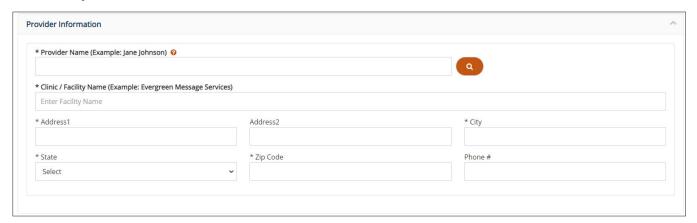

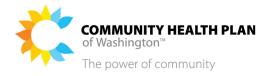

#### **Provider Search**

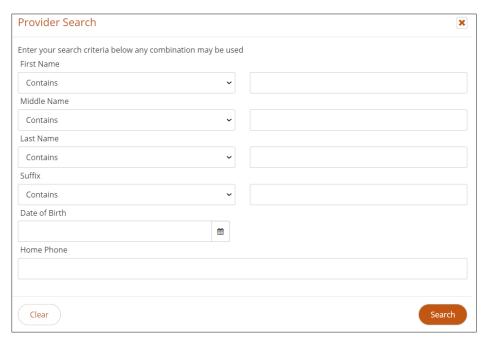

#### **Provider Search Results**

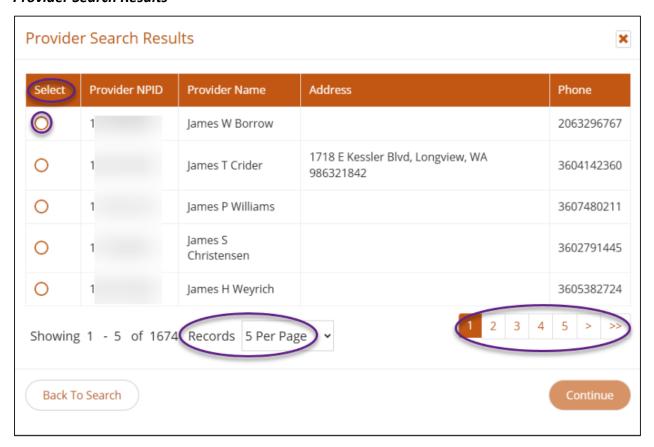

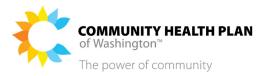

## **Provider Information/Search**

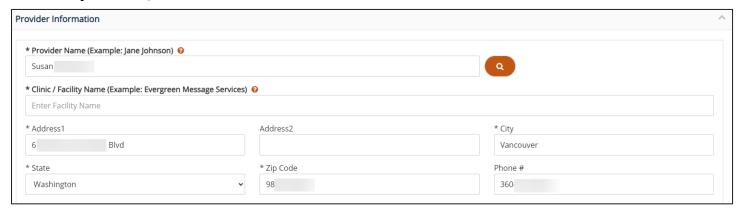

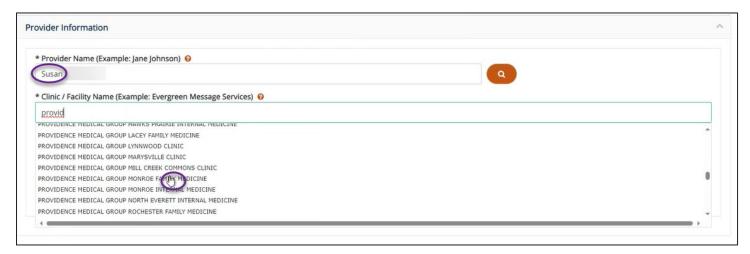

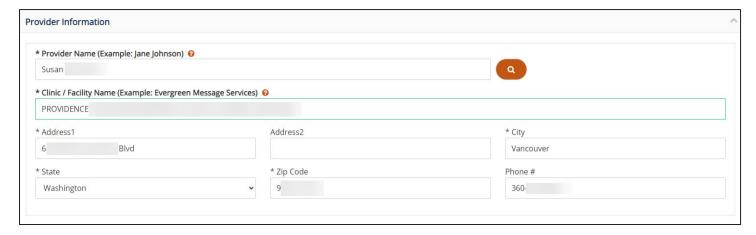

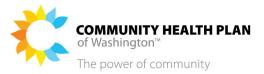

## **Servicing Information**

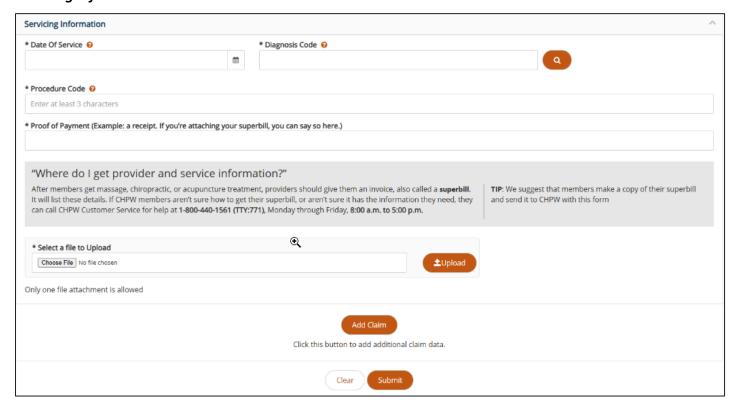

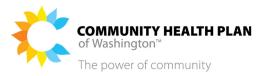

## **Diagnosis Search**

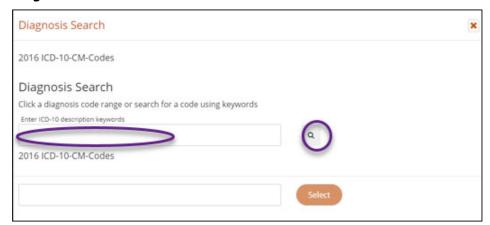

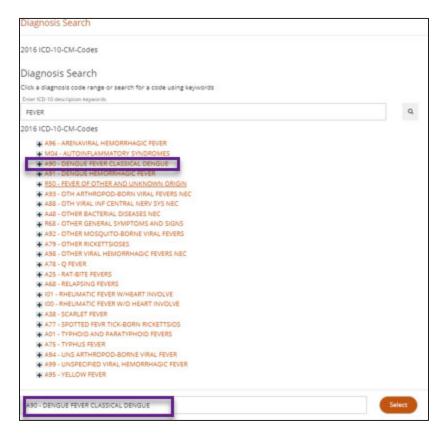

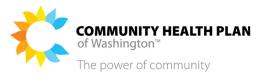

#### **Procedure Code Results**

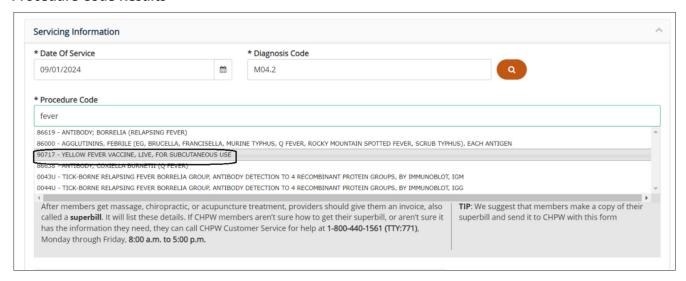

## **Upload Proof of Payment**

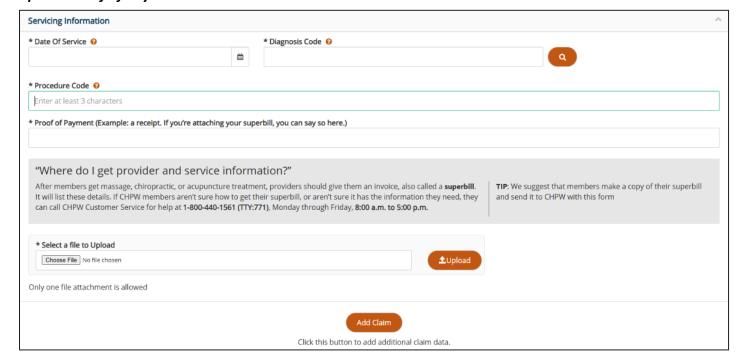

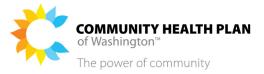

#### **Add Claim**

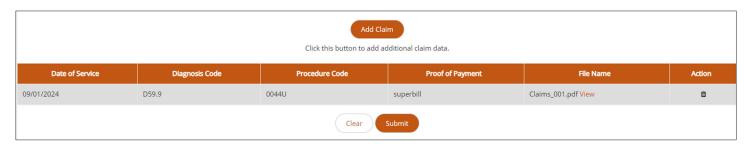

## **Add Additional Claim**

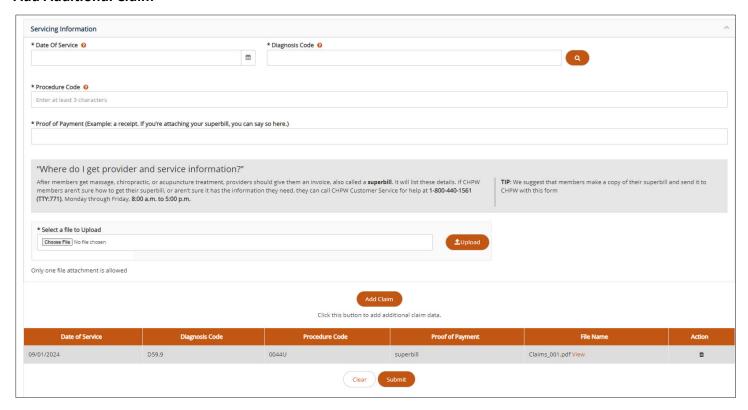

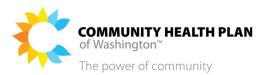

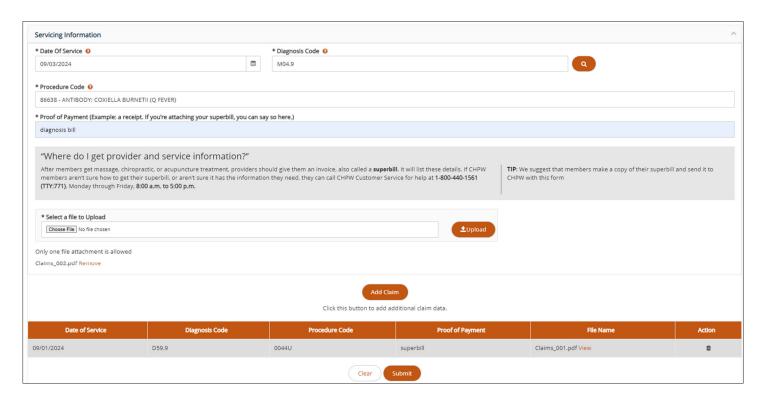

| Date of Service | Diagnosis Code | Procedure Code | Proof of Payment | File Name           | Action |
|-----------------|----------------|----------------|------------------|---------------------|--------|
| 09/01/2024      | D59.9          | 0044U          | superbill        | Claims_001.pdf View | ė      |
| 09/03/2024      | M04.9          | fever          | diagnosis bill   | Claims_002.pdf View | ů      |
| Clear Submit    |                |                |                  |                     |        |

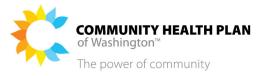

#### **Delete Claim**

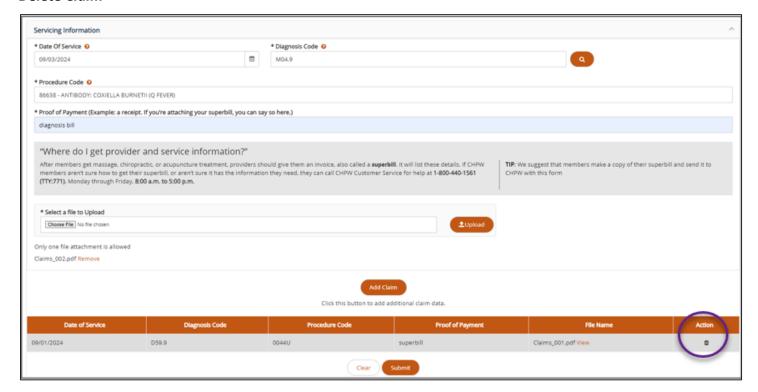

## **Confirmation Message**

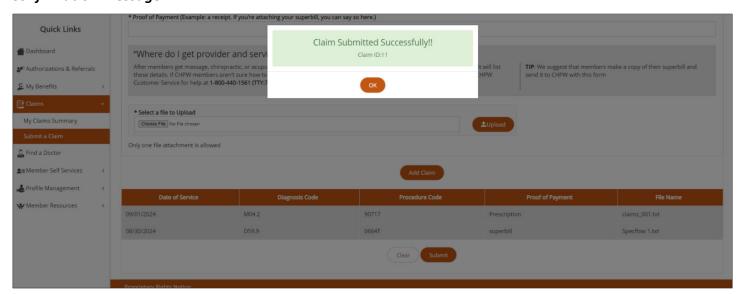

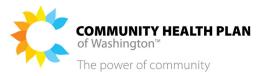

## Screens—Return to View Claims

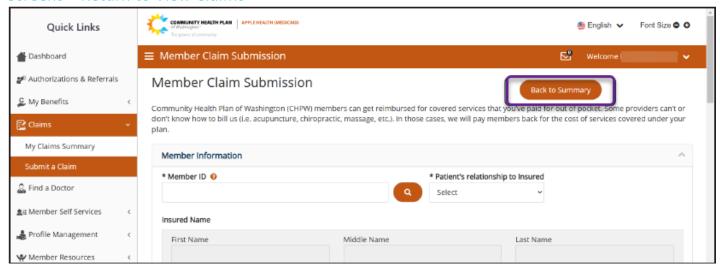

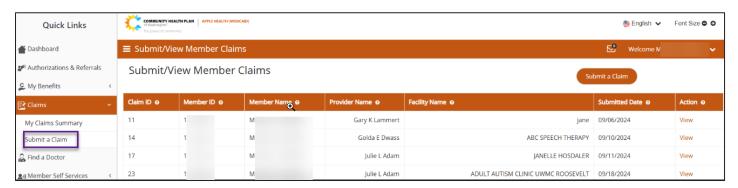

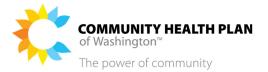

## Step-by-Step Instructions

#### **Start on your Member Dashboard**

1. Click the Claims >> Submit a Claim quick link.

The **Member Claim Submission** page is displayed.

- 2. Search for your Member Information to auto-populate this section.
  - a. You can enter your CHPW Member ID and click the magnifying glass to search. Or, you can click the magnifying glass first to search with your CHPW Member ID, your Medicare ID, or your ProviderOne ID. You can also search by your member name, date of birth, and more.
  - b. Then click the *Search* button to retrieve your member information.
  - c. Once your Member ID is validated, the record(s) will display, showing your Subscriber ID, Member Name, DOB (date of birth), and more.
  - d. When you select the radio button (click the small circle in the *Select* column) and click the *Continue* button, you will be taken back to the Member Claim Submission screen and your member details will populate.
  - e. If you have any dependents, you will be able to select the member from the Member Search Results. You can select your dependent from the dropdown menu and then submit a claim for them.

#### 3. You can choose to search for a Provider Name.

You can choose to search for a Provider Name with the magnifying glass displayed under the Provider Information section. If the provider is not in our system, then you will not receive any results.

- a. Enter the provider details or click on the **Search** button to select a provider.
- b. After you click the **Search** button, the Provider Search Results screen will be displayed.
- c. Select a provider from the list and click the *Continue* button.
- d. Enter a keyword in the *Clinic/ Facility Name* field, then select a clinic or facility name from the dropdown menu.
- e. Enter the address information of the clinic/facility. Required fields are marked with a \*.

#### 4. Enter the Servicing Information.

You must enter the Servicing Information: Date Of Service, Diagnosis Code, etc. Hover your cursor over a question mark icon to see more information about what to enter. All fields in this section are required.

- a. You can enter a date in the **Date of Service** field or you can select a date by clicking on the calendar icon.
- b. You can enter a *Diagnosis Code* in the text field or you can search using the magnifying glass icon. Once you have selected the diagnosis code, the Diagnosis Code field is updated.

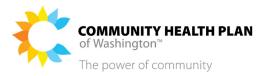

c. Next, search for the procedure code in the **Procedure Code** field. Enter keywords, or part of a keyword, then select from the dropdown list.

## 5. You must complete the Proof of Payment field.

For example, you can type "receipt" or "superbill."

## 6. Upload your Proof of Payment file.

Upload your Proof of Payment. The following file formats should be supported: .pdf, .tiff, .tif, .png, .jpeg, .jpg, .bmp files

- .pdf
- .tiff
- .tif
- .png
- .jpeg
- .jpg
- .bmp

#### 7. Add Claim.

Click the Add Claim button and your claim details will be displayed.

- a. Once you click the *Add Claim* button, you can either:
  - i. Click **Submit** to send your claim(s) for processing;
  - ii. Or, you can add another claim with the same member and provider information prepopulated;
  - iii. Or, you can key over the pre-populated provider information to enter a claim for another provider.
- b. If you are entering additional claims, the **Servicing Information** section will be cleared out by the system. You will be taken to the **Servicing Information** section to enter the additional claim details.
- c. If you choose to delete your claim and start over: The **Action** column has a delete option (garbage can icon).
- d. Once you have entered all of your claims, click Submit.
- e. A "success" message should display after you click the Submit button on the Member Claims Submission screen.

#### 8. View Claims.

You can view claims that you have submitted on the Submit a Claim tab.

- Click the *Back to Summary* button to return to the Submit/View Member Claims screen.
- Click the *View* option in the *Action* column to display a snapshot of the submitted claim.

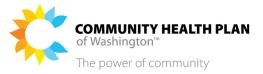

- Click the **Submit a Claim** button to return to the Member Claim Submission screen.
- It may take up to 5 business days until you can see your claim in the View Claims section of the portal.
- Go to the next section of this manual below for instructions on how to view <u>claims submitted</u> <u>by your provider</u>.

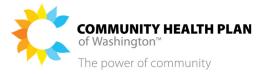

# How to View Provider-Submitted Claims and EOBs

You can view claims <u>submitted by your provider</u>, and the EOBs (explanation of benefits) associated with the claims, in the myCHPW member portal. Follow these step-by-step instructions to see your medical claims and their associated EOBs. You can view <u>claims that you submitted</u> by following the instructions on the previous pages.

## Before You Begin

Log in to the myCHPW member portal and start from your Member Dashboard. You can view a summary of your claims on your dashboard, and you can use the Advanced Search to search for claims by a date of service range.

#### Screens

#### Member Dashboard - Quick Links

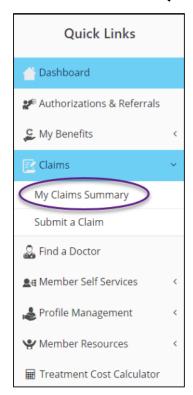

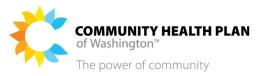

## Claims Summary - Search/Search Results

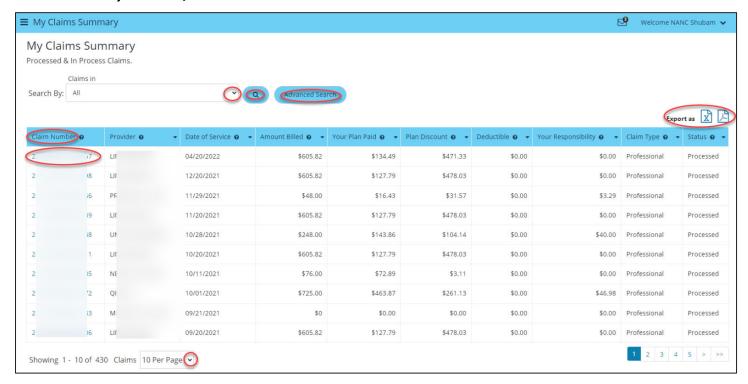

## Claims Summary - Advanced Search Criteria

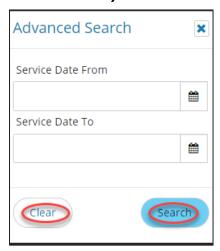

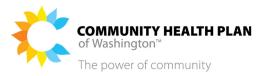

## Claim Details page

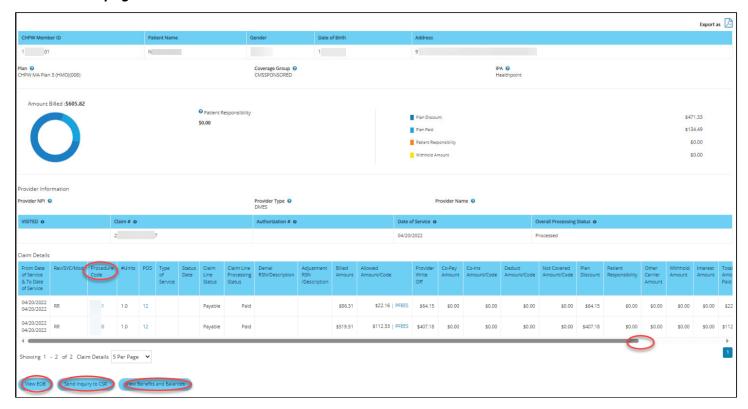

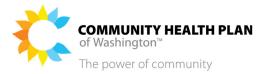

## Step-by-Step Instructions

#### **Start on your Member Dashboard**

1. Click the My Claims Summary quick link.

The My Claims Summary page is displayed.

#### **My Claims Summary Page**

2. Enter the desired search criteria.

**Tip!** Click the **Advanced Search** button for additional search options.

3. Click the Search button.

The search results are displayed on the bottom of the My Claims Summary page.

4. Optional: Download the list as a PDF file.

Click the icon at the top right of the Claims Summary page to download a copy of the information in PDF format.

5. Click a Claim Number link to view the claim's details.

The Claim Detail page is displayed.

#### **Claim Detail Page**

6. View the Claim Detail information.

#### What's next...

- 7. If you are a member of any CHPW plan, you can:
  - **Download the claim detail as a PDF file** Click the icon at the top right of the Claim Detail page to download a copy of the file in PDF format.
  - Select the horizontal scroll bar to view information about your claim.
  - **Hover your cursor over the Procedure Code** to see detail about the procedure or service that was performed.
  - Click the *Inquiry to Customer Service* button at the bottom of the page to send a secure message about the claim to the Customer Service team.
  - Click the View Benefits and Balances button at the bottom of the page to open the Medical Coverage page.
- 8. If you are a member of a CHPW Medicare Advantage or Cascade Select plan, you can:

Click the *View EOB* button at the bottom of the page to display the Explanation of Benefits associated with the claim. (Members on a CHPW Medicaid plan usually do not receive an EOB.)

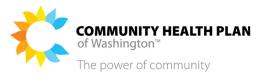

# 6 Find/Rate A Doctor

# How to Find a Doctor

Follow these step-by-step instructions to search for a doctor/medical professional, hospital, facility, behavioral health or DME (durable medical equipment) supplier using **Find A Doctor**.

## Before You Begin

Log in to the member portal and start from the Member Dashboard.

## Screens

## Member Dashboard - Quick Links

As previously noted, you may have different colored portal pages depending on your plan.

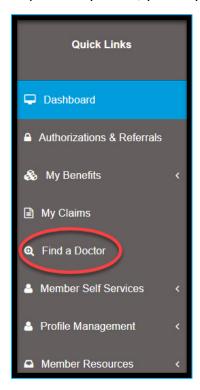

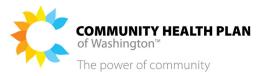

## Member Dashboard – Quick Links

As previously noted, you may have different colored portal pages depending on your plan.

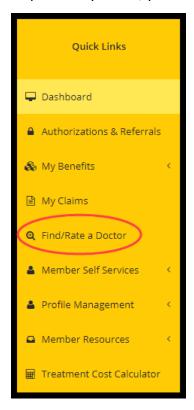

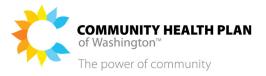

#### **Quick Search**

When the **Find A Doctor** search page displays it will return results based on these default values: Doctors/Medical Professionals, your provider network, and within a 5-mile radius of your home address. You will see a pin on the map for each location found. To view a specific location, select the View on Map link in the search results. Search results will display below the map.

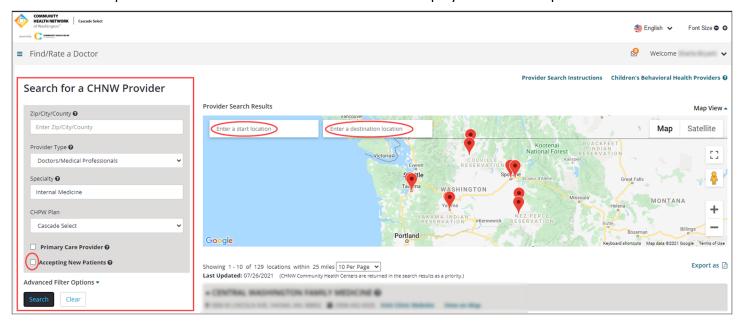

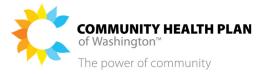

#### **Search Results**

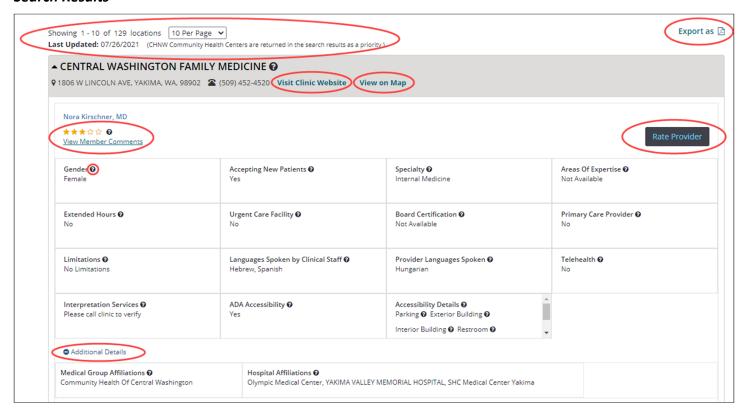

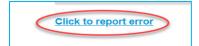

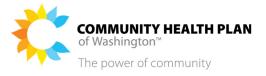

#### **Map View**

A map displays next to the quick search fields at the top of the search results. It shows you directions and the route. The map view defaults to an expanded view.

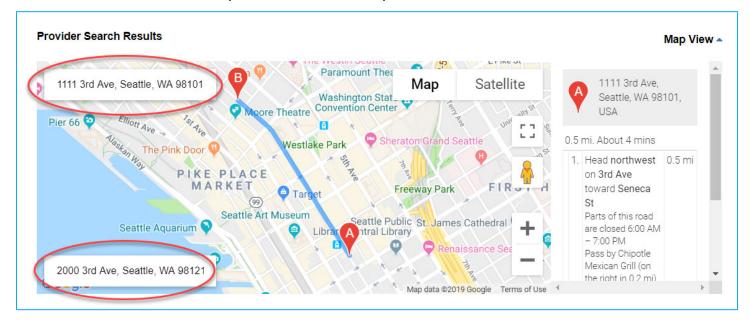

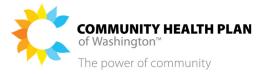

## **Advanced Filter Options**

Here you can refine your search. Enter information into any of the fields, choose a specific drop-down selection and/or select any of the checkboxes. Some of the fields show default values. The default values can be changed.

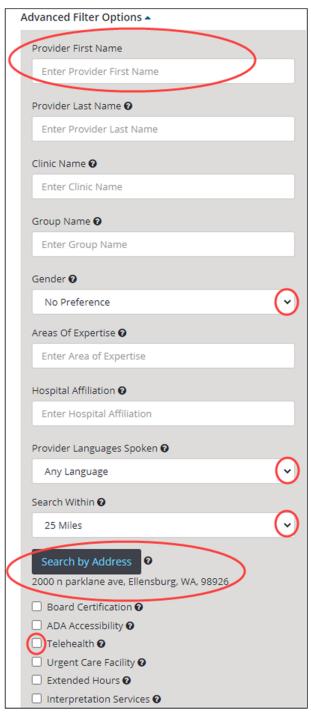

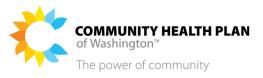

# Search by Address

The **Search by Address** allows you to search using an address other than your default home address.

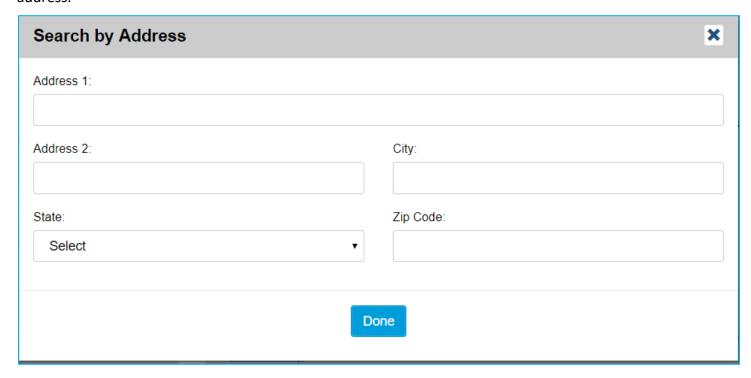

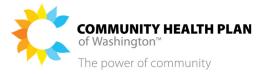

## Step-by-Step Instructions

#### **Start on your Member Dashboard**

#### 1. Click the Find A Doctor quick link.

The **Find A Doctor** page displays. The returned results will be based on the default values of Doctors/Medical Professionals within a 5-mile range from your home address.

#### **Search for a Doctor**

#### 2. Quick Search.

Quick search allows you to use the default settings or change the settings by entering a city, zip code or county, and selecting a provider type. You can also search for a Primary Care Provider by selecting the PCP checkbox.

**Tip!** Click the *Advanced Filter Options* down arrow to open the Advanced Search section where you can see more search criteria.

#### 3. Provider Search Instructions.

Select the **Provider Search Instructions** link, located at the top right of the search results page, to learn how to use the search function.

#### 4. Children's Behavioral Health Providers.

Select the *Children's Behavioral Health Providers* link to search for Children's Behavioral Health Providers.

#### 5. Advanced Filter Options.

Select the down arrow icon ▼, to see more *Advanced Filter Options*. The fields that display here are based on the Provider Type selected. Select the up arrow ↑ to collapse the section.

## 6. Search Within | Search by Address.

**Search Within** works together with the **Search by Address** ONLY when a complete address is entered.

#### 7. Search Results.

The search results are displayed below the map. The first result will default to expanded view . Each time a new section is selected the previous section will collapse.

Tip! Click Additional Details in the detail section to see more.

**Note:** CHPW Community Health Centers will appear first in the search results.

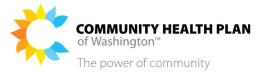

## 8. Showing 1-10 of [total number of] locations.

The total number of search results will display. The default view will show 10 results per page. You can increase the number by selecting the down arrow.

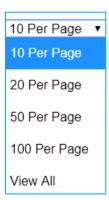

#### 9. Last Date Updated.

The last date the Provider Directory was updated will show at the top left of the search results detail page.

Last Updated: 07/26/2021

#### 10. Visit Clinic Website.

If available, the website link will display. Select it to go to the clinic's website.

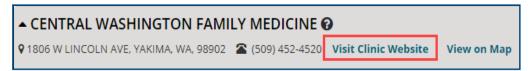

#### 11. View on Map.

Select *View on Map* to view the location on the map.

The map view will default to expanded view . Select the arrow to collapse the view.

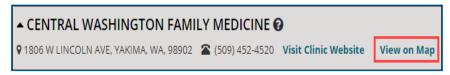

## 12. Print Map Directions.

Select this to print directions from the specified location to the desired location.

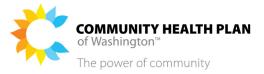

#### 13. Export as.

**Download the search results as a PDF file –** Click the icon at the top right of the Search Results section to download a copy of the provider directory in PDF format.

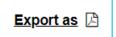

**Tip!** To print a directory to include ALL coverage areas, the search must be based on your default address or a complete address entered in the Search by Address window and by selecting **ALL** in the Search Within drop-down located in the Advanced Filter Options section.

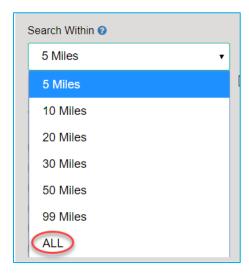

## 14. Click to report error link.

This link has instructions on how to report an error.

Click to report error

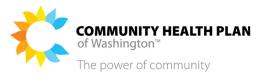

# How to Rate a Doctor

Follow these step-by-step instructions to rate a doctor.

## Screens

## Member Dashboard – Quick Links

As previously noted, you may have different colored portal pages depending on your plan.

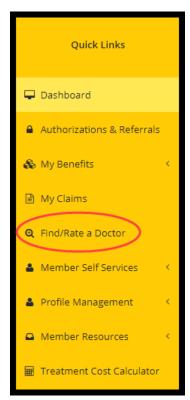

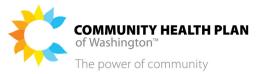

## Step-by-Step Instructions

## **Start on your Member Dashboard**

1. Click the Find/Rate A Doctor quick link.

The **Find/Rate A Doctor** page displays. Enter search criteria to find the doctor you would like to add a rating for.

#### **Rate a Doctor**

- 2. Rate a doctor.
  - a. Click the *Rate Provider* button displayed under the provider's name and to the far right.

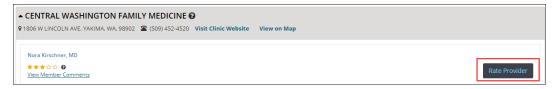

b. The **Rate your experience** window will display. You can select a star rating, out of 5 stars, and enter a comment in the **Comment** box.

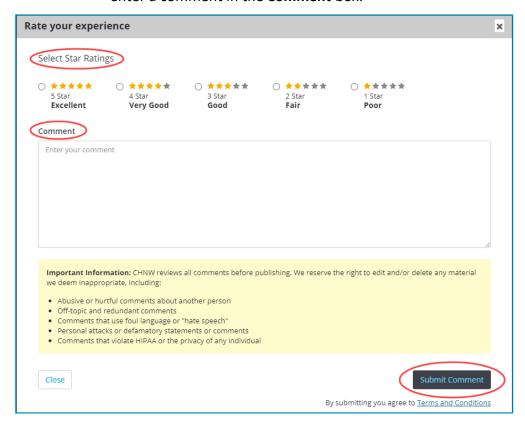

c. When finished, select the **Submit Comment** button.

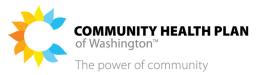

## 3. View ratings and comments of other members.

a. Expand the provider listing and the system will display the stars in gold, 1 out of 5, under the provider's name.

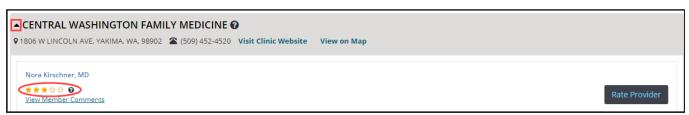

b. You can view other member comments by clicking on the *View Member Comments* hyperlink below the star rating.

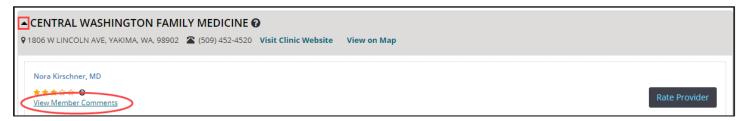

c. When no rating exists, the system will display "No Rating" and disable the View Member Comments link.

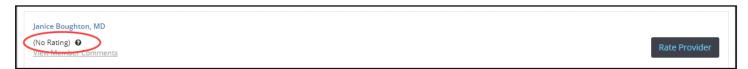

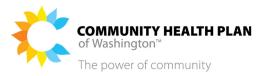

# 7 Member Self-Service

# Request ID Card

# How to View, Download, or Print Your ID Card

Follow these step-by-step instructions to order a copy of your Health Plan ID card.

## Before You Begin

Note: You will see only your own ID card.

#### Screens

#### Member Dashboard - Quick Links

As previously noted, you may have different colored portal pages depending on your plan.

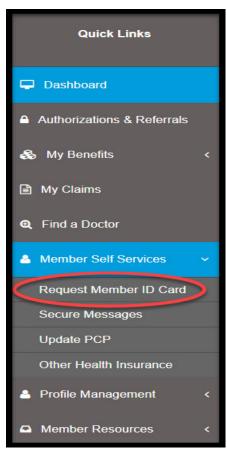

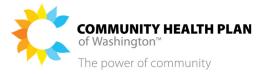

## Step-by-Step Instructions

## **Start on your Member Dashboard**

1. Click the Member Self Services >> Request Member ID Card quick links option.

The **CHPW Member Center webpage** is displayed. Note that this is different than the myCHPW Member Portal.

## **Member Center Login Page**

2. Login to the Member Center.

You will need to use your CHPW Member Center User ID and Password for Member Center Login.

After you log in, follow the onscreen instructions to print your ID card.

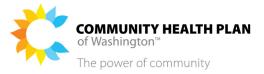

# Secure Messages

You can send and receive **Secure Messages** through your myCHPW member portal account. Secure messages are like email, but they can be accessed only within the myCHPW member portal. This keeps your health information secure. You can use the secure messaging feature to contact the CHPW Customer Service team.

# How to View Your Secure Messages

## Before You Begin

Log in to the myCHPW member portal and start from your Member Dashboard.

#### Screens

## Member Dashboard - Quick Links

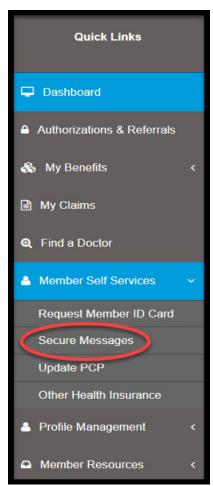

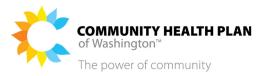

#### Secure Message Page

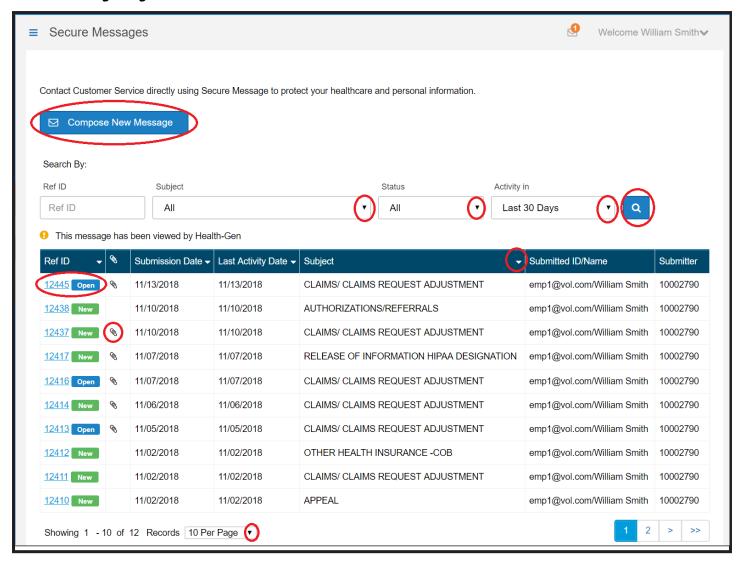

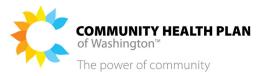

## Message Detail Page

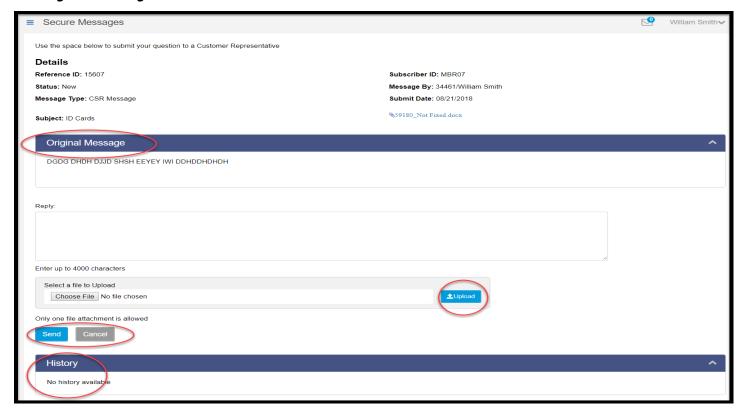

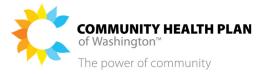

## Step-by-Step Instructions

## **Start on your Member Dashboard**

## 1. Click the Member Self Services >> Secure Messages quick link.

The **Secure Messages** page is displayed.

## **Secure Messages Page**

#### 2. View your list of secure messages.

Your messages are displayed in a table format.

You can control the number of messages displayed per page using the controls just below the table.

## 3. Sort and filter your list of messages.

Filter your list of secure messages by entering what you want to see in the search fields at the top of the page, then clicking the blue search button.

Sort the table by clicking on the column headers that include an arrow.

### 4. Click the Ref ID link to open a message.

The **Message** page is displayed.

## **Message Page**

#### 5. What's next...

Respond to the message by typing text in the *Reply:* box then clicking the *Send* button.

Optional: **Attach a file** to your response before you send it by clicking the **Choose File** option. Locate the file you want to attach and click **Open** then click **Upload**. You can attach the following types of files:

- .doc
- .docx
- .pdf
- txt.
- .xlsx

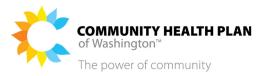

## How to Create and Send a New Secure Message

### Before You Begin

Log in to the myCHPW member portal and start from your Dashboard.

#### Screens

#### Secure Messages Page

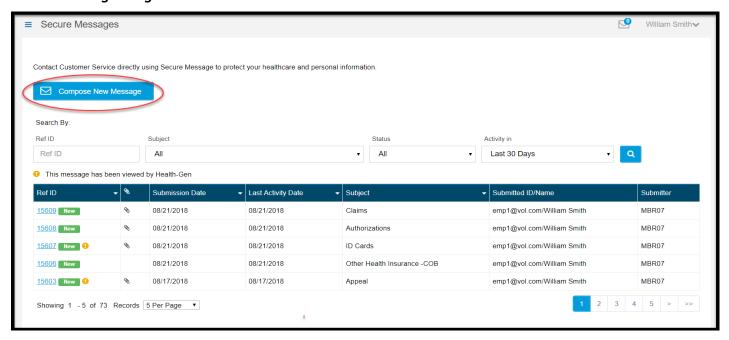

#### Compose Message Page

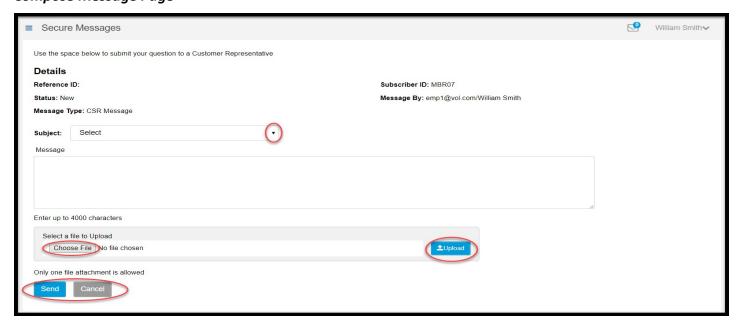

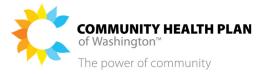

#### **Start on your Member Dashboard**

1. Click the Member Self Services >> Secure Messages quick link.

The **Secure Messages** page is displayed.

#### **Secure Messages Page**

2. Click the Compose new message button.

The Compose Message page is displayed.

#### **Compose Messages Page**

- 3. Select a message subject.
- 4. Type your message text in the Message box.
- 5. Optional: Attach a file to your response.

You can attach a file to your response before you send it by clicking the *Choose File* option. Locate the file you want to attach, click *Open*, then click *Upload*. You can attach the following types of files:

- .doc
- .docx
- .pdf
- txt.
- .xlsx
- 6. Click the Send button.

The **Your Message Sent Successfully** popup is displayed. The popup displays the **Reference ID** number of your secure message. Make a note of this number to help you easily find it in the future.

#### **Your Message Sent Successfully Popup**

7. Click the OK button.

You'll be returned to the Secure Messages page. Your new message is shown in your list of messages.

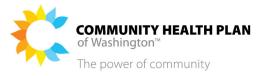

## **Update Your PCP**

Follow these step-by-step instructions to **Update Your PCP**.

## How to Update Your PCP

## Before You Begin

Log in to the myCHPW member portal and start from your **Member Dashboard**.

#### Screens

#### Member Dashboard - Quick Links

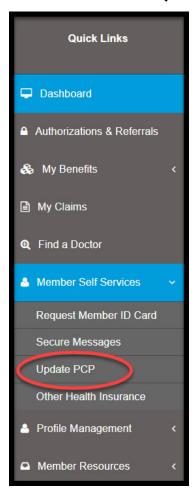

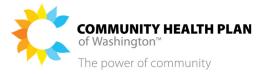

#### **Start on your Member Dashboard**

1. Click the *Member Self Services* >> *Update PCP* quick links option.

The **CHPW Member Center webpage** is displayed. Note that this is different than the myCHPW Member Portal.

### **Member Center Login Page**

2. Login to the Member Center.

You will need to use your CHPW Member Center User ID and Password for Member Center Login.

After you log in, follow the onscreen instructions to update your PCP.

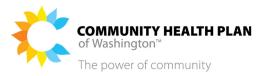

## Other Health Insurance

#### What is "other health insurance" (OHI)?

Some members have more than one insurance plan. That's ok. Tell us about any other health insurance (OHI) you may have. Don't worry, it doesn't change your CHPW benefits in any way.

You could have coverage with more than one health insurance company or agency, or more than one health insurance plan with the same company. For example, you might have coverage through Original Medicare and a CHPW Medicare Advantage plan. Or you could have a CHPW Medicare Advantage plan and the CHPW Behavioral Health Services Only (BHSO) plan. Or maybe you have coverage through both CHPW and a different health insurance company.

By keeping us up to date on any changes in your insurance, you're helping us process and pay for your health care services more quickly and accurately with that other health plan. It's called Coordination of Benefits (COB).

When you're covered by more than one health plan, one plan is the "primary payer" and the other plan is the "secondary payer." The primary payer pays first, up to their coverage amounts/limits. The claim is then sent to the secondary payer for additional payment consideration if there are costs that the primary payer didn't cover.

If you're trying to get a medical service paid for by CHPW, and it's denied because of your other insurance, your doctor may be billing your insurance carriers in the wrong order. When you have other coverage, CHPW may not be the primary payer. When CHPW is the secondary payer, we usually require an explanation of benefits (EOB) or a letter from the primary payer.

If your other insurance coverage ends, let us know. If your medical services are being denied because of other health insurance, and that other plan has been canceled, we probably don't have the most up to date information.

# What if I don't know if I have other health insurance, or I have OHI and I don't know which insurance is primary?

That's ok. CHPW works with a vendor to identify when CHPW members have other health insurance, including Medicare coverage, and when the other insurance ends. We then update our systems to help make sure we have the most current information so that claims for CHPW members are processed appropriately.

# What should I do if I have OHI and CHPW denied my claim because I didn't have an explanation of benefits (EOB) from my other plan?

First, we recommend that you check your OHI information in the myCHPW portal. You can also call us:

- CHPW Apple Health Customer Service, (800) 440-1561
- CHPW Medicare Advantage Customer Service, (800) 942-0247
- CHPW Individual & Family Cascade Select Customer Service, (866) 907-1906

Follow these step-by-step instructions to view or update **Other Health Insurance** in the myCHPW portal.

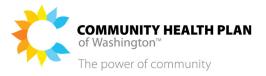

## How to Report Other Health Insurance

## Before You Begin

Log in to the myCHPW member portal and start from your **Member Dashboard**.

#### Screens

#### Member Dashboard – Quick Links

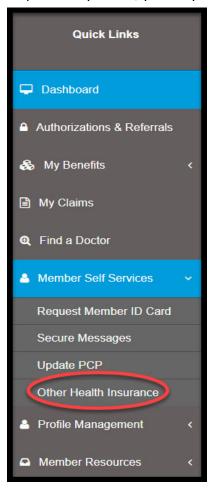

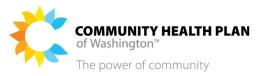

#### Other Health Insurance Screen Without Existing OHI—Individual & Family Cascade Select

If you don't have other insurance, the Other Health Insurance screen will look like this:

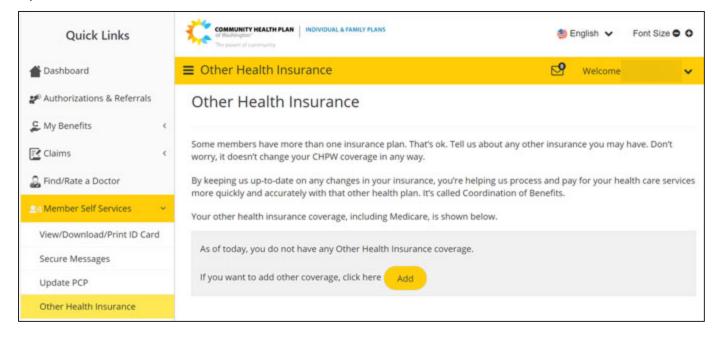

#### Other Health Insurance Screen with Existing OHI—Individual & Family Cascade Select

If you have other insurance on file with us, the **Other Health Insurance** screen will look like this (but with your name instead of the "Tom Thumb" example):

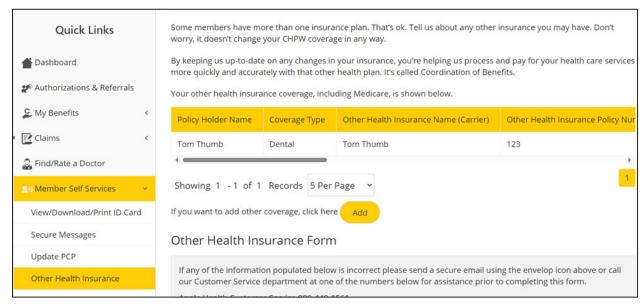

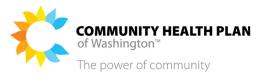

#### View OHI Details

You'll also have the option to **View** the details of your other insurance:

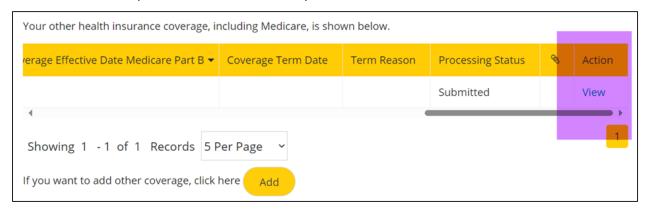

### Other Health Insurance Form—Individual & Family Cascade Select

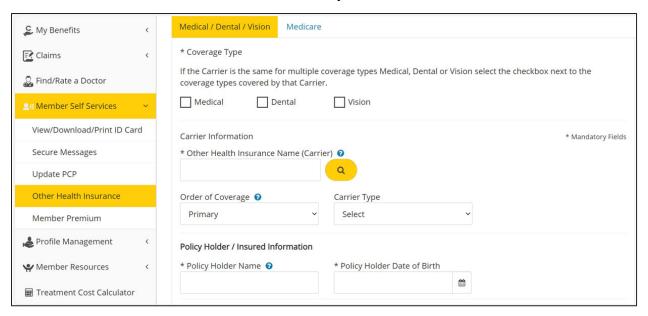

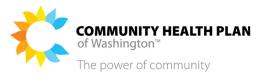

#### Confirmation—Individual & Family Cascade Select

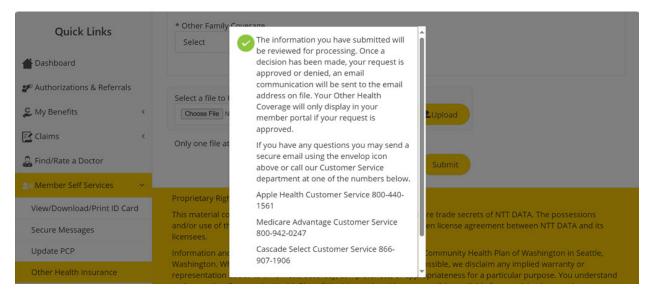

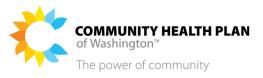

#### Other Health Insurance Form - Medicare

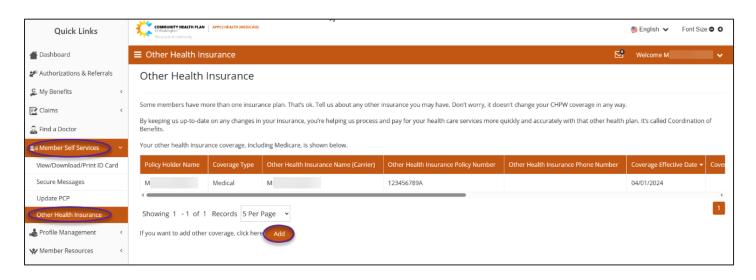

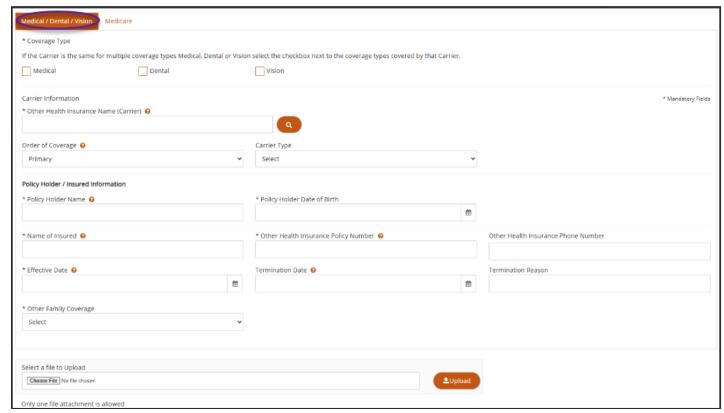

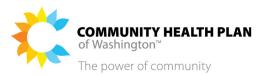

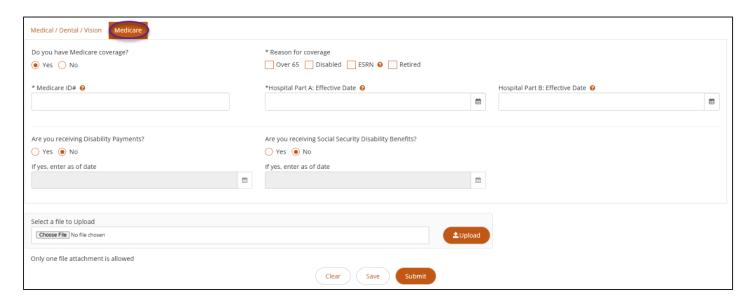

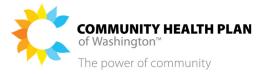

#### **Start on your Member Dashboard**

1. Click the Member Self Services >> Other Health Insurance Quick Links option.

The **Other Health Insurance** screen is displayed.

#### Other Health Insurance Screen

2. Other Health Insurance screen.

On the **Other Health Insurance** screen, click **Add** if you want to add other coverage.

#### **Other Health Insurance Form**

3. Other Health Insurance Form screen.

On the **Other Health Insurance Form** screen, click <u>either</u> the **Medical / Dental / Vision** tab <u>or</u> the **Medicare** tab.

- **4. Fill out** the information on the screen. Required fields are marked with a \*.
- **5.** <u>Optional:</u> If you'd like, you can upload one file attachment, such as an Explanation of Benefits (EOB) from your other insurance. Make sure to click **Upload**.
- **6. Click Save** when you're done filling out the Other Health Insurance Form.
- 7. You'll see a confirmation message. Your information has been updated in our system.

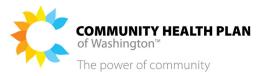

# 8 Profile Management

You can manage your profile using the myCHPW Member Dashboard.

## **How to Change Your Address**

### Before You Begin

Log in to the myCHPW member portal and start from the **Member Dashboard**.

#### Screens

#### Member Dashboard - Quick Links

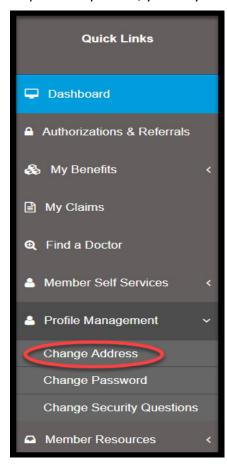

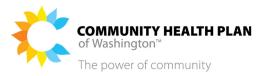

#### Member Change Address page

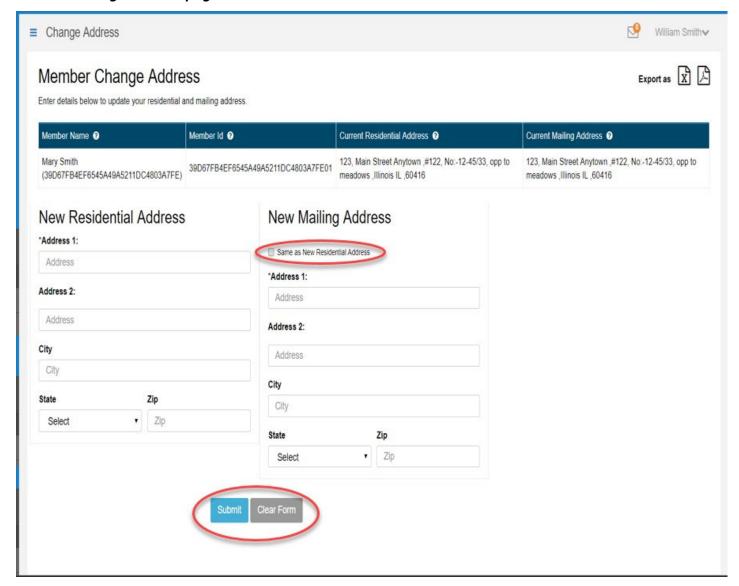

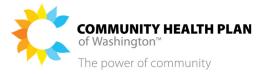

#### **Start on your Member Dashboard**

1. Click the Profiles Management >> Change Address quick link.

The **Member Change Address** page is displayed.

#### **Member Change Address**

2. Enter the new address.

**Tip!** If the Residential and Mailing address are the same, click **Same as residential address** checkbox in the New Mailing Address section.

3. Submit new address.

If the address submitted cannot be verified a message will display with the Customer Service phone number.

4. You must also contact the following.

#### **IMPORTANT!**

- Apple Health (Medicaid) members: Call Washington Healthplanfinder at 1-855-923-4633 to update your address with the state.
- Individual and Family Cascade Select members: Call Washington Healthplanfinder at 1-855-923-4633 to update your address with the state.
- Medicare Advantage members:
  - ➤ Call CHPW Customer Service at 1-800-942-0247. We'll check to make sure you're eligible to continue your current plan if you move to a new county.

-and-

➤ Call Social Security at 800-772-1213 to change your address with Medicare.

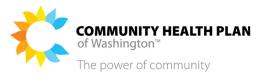

## How to Change Your Password

## Before You Begin

Log in to the myCHPW member portal and start from the Member Dashboard.

#### Screens

#### Member Dashboard – Quick Links

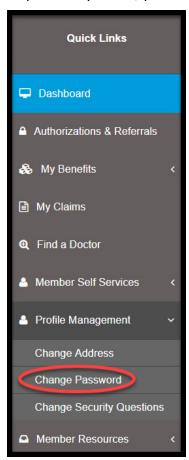

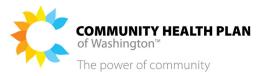

## Change Your Password page

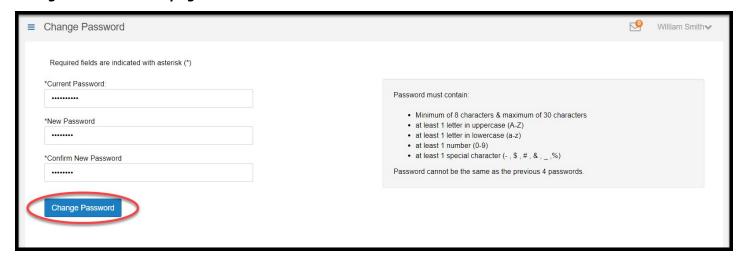

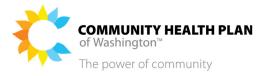

#### **Start on your Member Dashboard**

1. Click the *Profiles Management >> Change Password* quick link.

The **Change Password** page is displayed.

#### **Change Password Fields**

2. Enter your current password and new password.

Enter your current password, new password, and confirm new password in the fields provided.

3. Click Change Password.

Click the *Change Password* button. A change password confirmation message will display.

4. Login Page

Once your password has been changed you will be redirected to the myCHPW member portal login page.

5. A confirmation email will be sent to your email address.

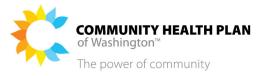

## **How to Change Your Security Questions**

## Before You Begin

Log in to the myCHPW member portal and start from the **Member Dashboard**.

#### Screens

#### Member Dashboard - Quick Links

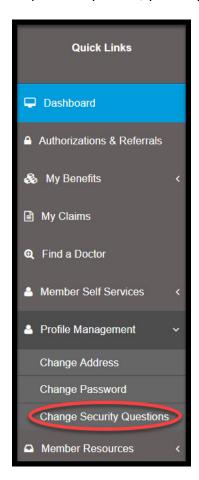

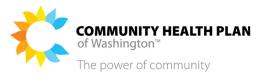

### **Change Security Questions page**

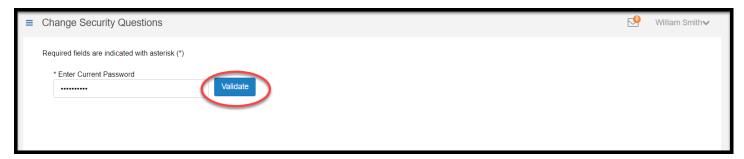

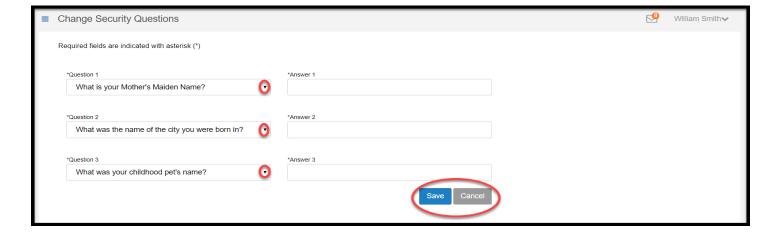

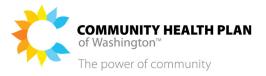

#### **Start on your Member Dashboard**

1. Click the Profiles Management >> Change Security Questions quick link.

The **Change Security Questions** page is displayed.

#### **Change Security Questions Page – Validate**

2. Type your password and click Validate.

Enter your current password and click the *Validate* button. You will be taken to your current list of Security Questions.

#### **Change Security Questions Page – List of Questions**

- 3. If desired, change one or more of your security questions.
- 4. Provide answers for each security question.

You must provide an answer for each security question, even those questions that you didn't change.

Your security question answers are not validated on this page, but whatever you enter on this page will be used going forward when you are required to answer your security questions.

5. Click Change Security Questions.

A confirmation message will display.

6. Click the Save button.

The portal will display a success message.

7. Click the Close button.

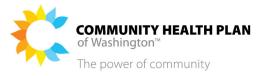

## 9 Member Resources

# How to view More Information about Your Plan and Coverage How to view Member Resources

### Before You Begin

Log in to the myCHPW member portal and start from the **Member Dashboard**.

#### Screens

#### Member Dashboard - Quick Links

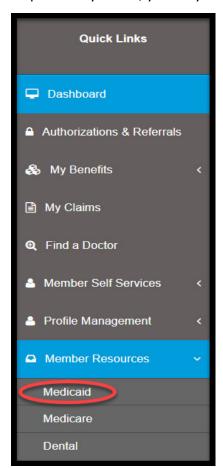

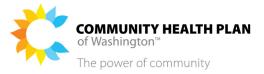

### **Start on your Member Dashboard**

1. Click the Member Resources >> [your plan] quick link.

The appropriate **CHPW webpage** is displayed, depending on your selection. Note that this is a different website than the myCHPW Member Portal.

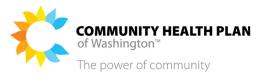

## 10 Treatment Cost Calculator

The **Treatment Cost Calculator** lets you get cost estimates for services or appointments.

The Treatment Cost Calculator is available for *Medicare Advantage* and *Individual and Family Cascade Select members/plans only*.

## How to Use the Treatment Cost Calculator

#### Before You Begin

Log in to the member portal and start from the Member Dashboard.

#### Screens

#### Member Dashboard — Quick Links

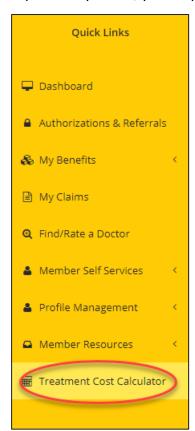

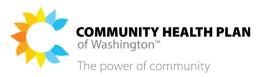

#### **Treatment Cost Calculator**

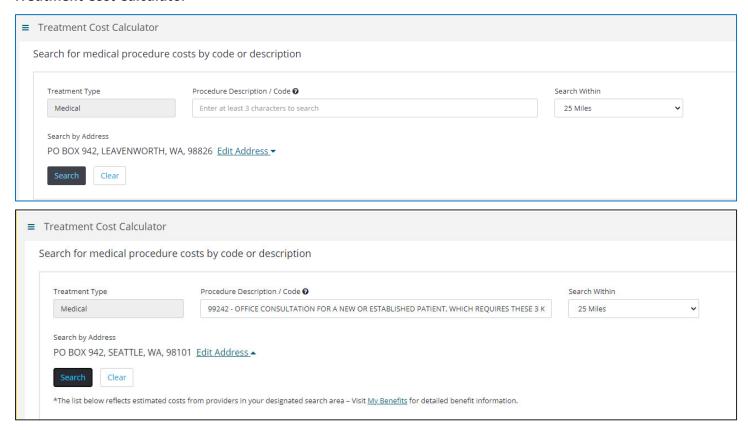

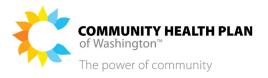

#### **Estimated Cost of Treatment Results**

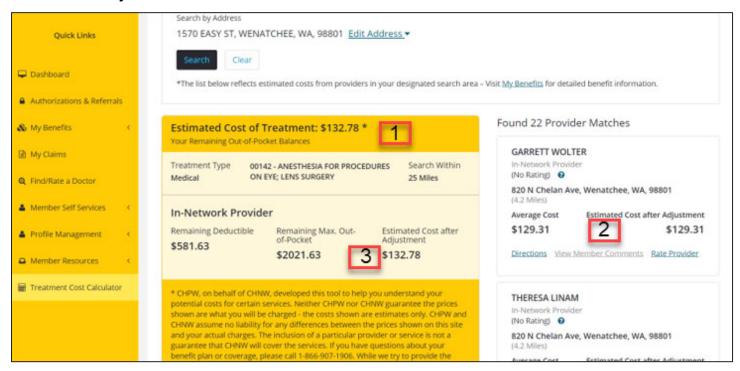

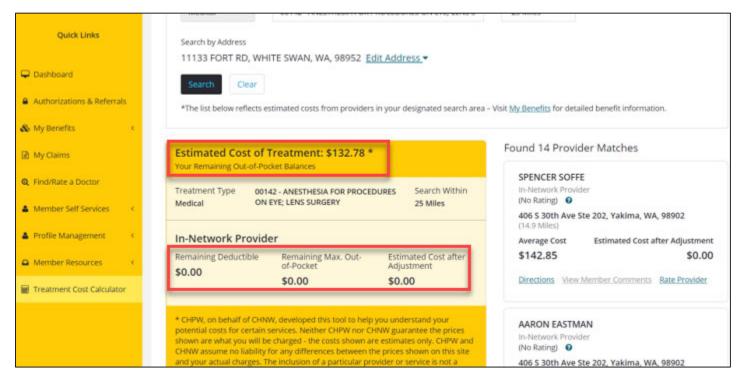

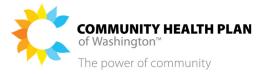

#### **Treatment Cost Calculator**

#### 1. Estimated Cost of Treatment

This is a national average based on geographic information.

#### 2. Average Cost and Estimated Cost After Adjustment

These estimates are specific to the provider(s) you selected.

#### 3. Deductible, Out-of-Pocket, and Estimated Cost After Adjustment

These estimates are specific to you and your Medicare Advantage or Individual and Family Cascade Select benefit plan.

You will not pay more than the remaining out-of-pocket balance if the estimated cost is more than your out-of-pocket balance.

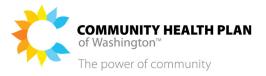

### **Start on your Member Dashboard**

- 1. Click the Treatment Cost Calculator quick link.
- 2. Search by medical procedure code or description.

Enter your search criteria.

3. Click Search.

The search results will display.